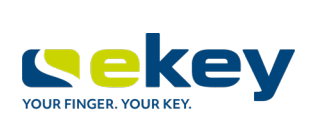

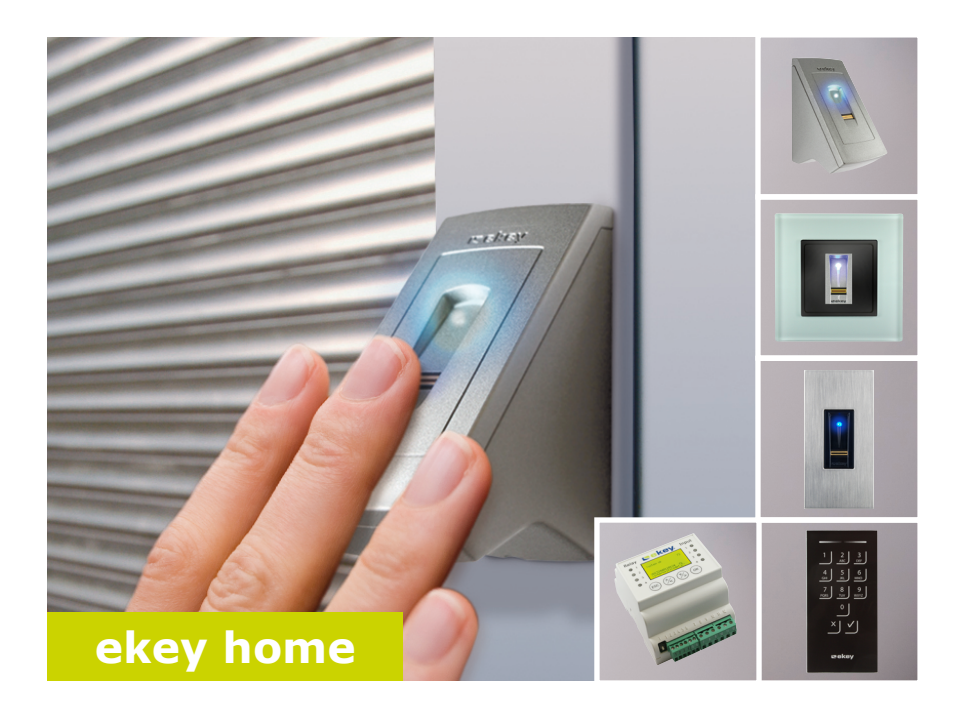

# **sl NAVODILA ZA UPRAVLJANJE**

# **Slovenščina**

Prevod izvirnih navodil – ID164/500/0/349

# **Kazalo vsebine**

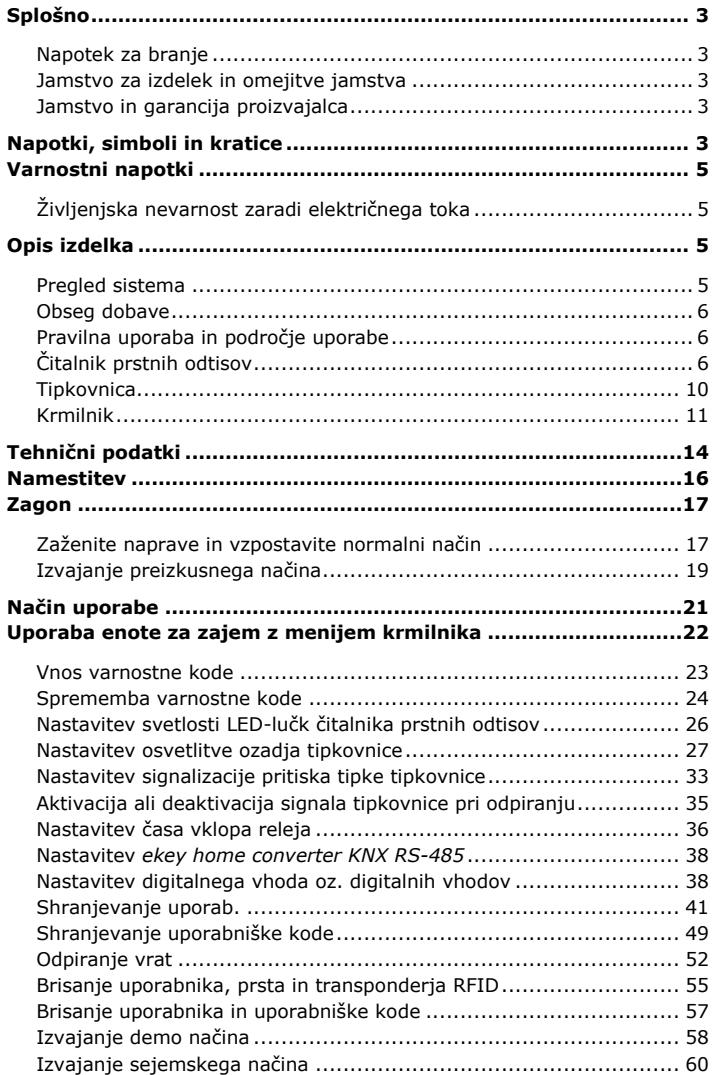

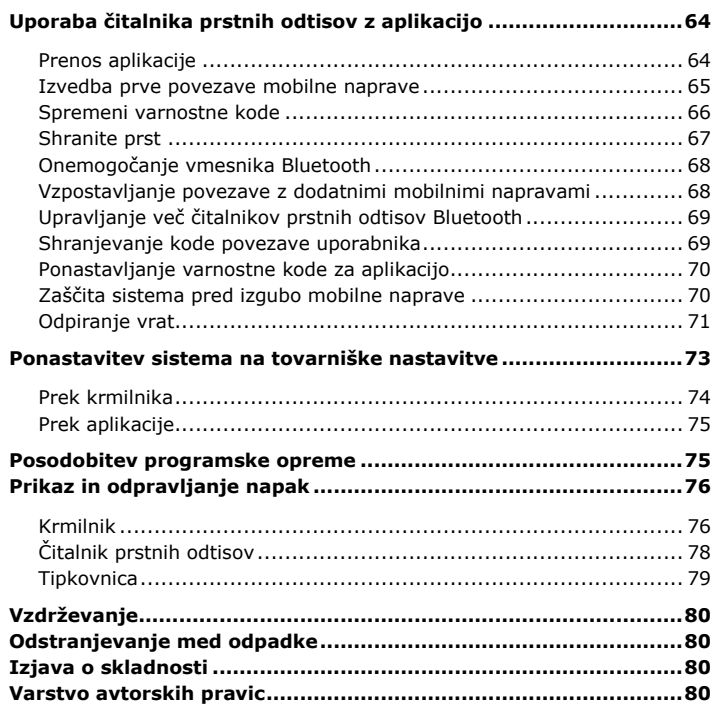

# <span id="page-3-0"></span>**Splošno**

Ta navodila so del izdelka. Skrbno jih shranite. Za dodatne informacije o izdelku stopite v stik z vašim trgovcem.

V naslednjih primerih je lahko prizadeto varno obratovanje in delovanje naprav. Odgovornost zaradi napačnega delovanja se v tem primeru prenese na upravljavca/uporabnika:

- □ Če sistemske naprave niso nameščene, uporabljene, vzdrževane in čiščene v skladu z navodili;
- □ Če se sistemske naprave ne uporabljajo pravilno;
- □ Če je upravljavec izvedel nepooblaščene spremembe na sistemskih napravah.

Ta navodila za upravljanje niso predmet sprememb. Pridržujemo si pravico do optičnih in tehničnih sprememb, napak, besedilnih in tiskarskih napak.

Na splošno velja različica naših splošnih pogojev poslovanja in dobave ob dnevu nakupa. Glejte [http://www.ekey.net.](http://www.ekey.net/) **Jamstvo in garancija proizvajalca** 

# <span id="page-3-4"></span>**Napotki, simboli in kratice**

#### **NAPOTEK**

Označuje dodatne informacije in uporabne napotke.

#### **NEVARNOST**

**Označuje neposredno nevarnost, ki lahko privede do smrti ali zelo hudih telesnih poškodb.**

**POZOR** 

Označuje možno materialno škodo, zaradi katere ne more priti do telesnih poškodb oseb.

**branje Jamstvo za** 

<span id="page-3-1"></span>**Napotek za** 

<span id="page-3-3"></span><span id="page-3-2"></span>**izdelek in omejitve jamstva** 

 $\blacktriangle$ 

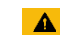

#### **Simboli:**

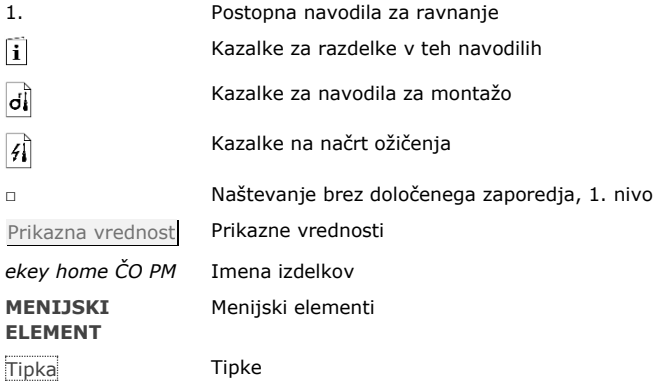

### **Kratice in pojmi:**

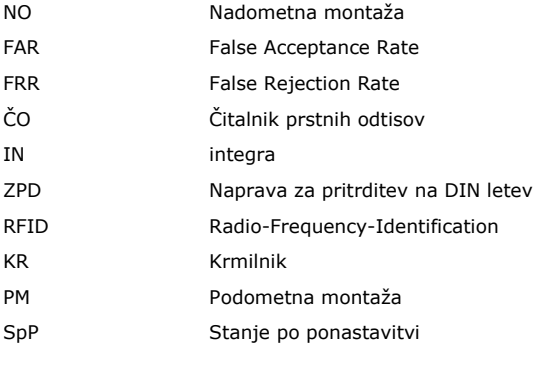

Enota za zajem Čitalnik prstnih odtisov ali tipkovnica

## <span id="page-5-0"></span>**Varnostni napotki**

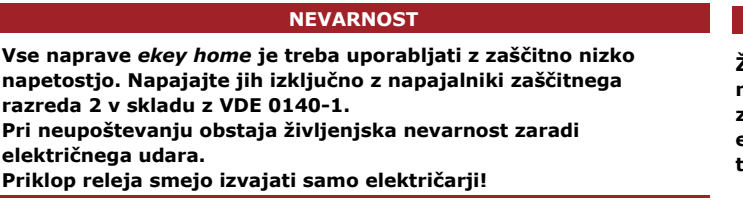

#### **POZOR**

Krmilnika ne smete namestiti na zunanjem območju. Če ga namestite na zunanjem območju, se lahko z njim manipulira. Varno namestite krmilnik v notranjosti.

# <span id="page-5-2"></span>**Opis izdelka**

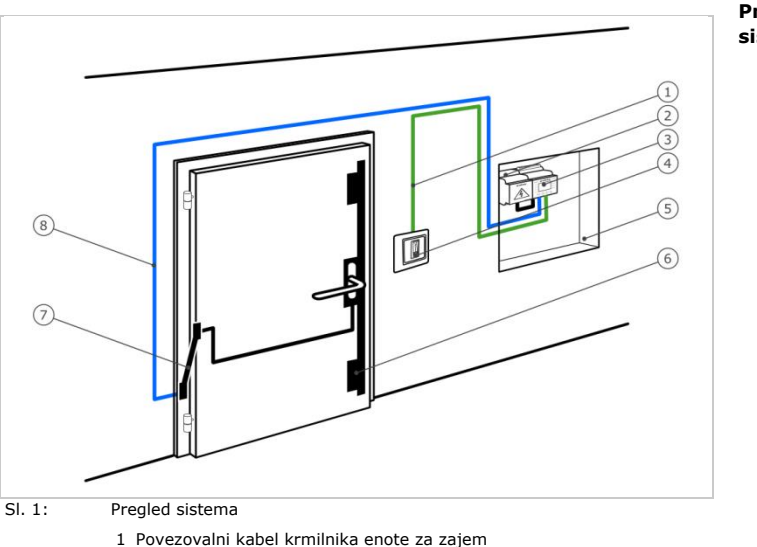

- 2 Napajalnik
- 3 Krmilnik
- 4 Enota za zajem
- 5 Razdelilna omarica
- 6 Motorna ključavnica
- 7 Kabelski prehod
- 8 Povezovalni kabel motorne ključavnice krmilnika

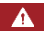

 $\blacktriangle$ 

<span id="page-5-1"></span>**Življenjska nevarnost zaradi električnega toka** 

<span id="page-5-3"></span>**Pregled sistema** 

<span id="page-6-0"></span>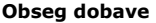

- □ Enota za zajem;
- □ Transponder RFID čitalnika prstnih odtisov s funkcijo RFID;
- □ Krmilnik;
- □ Navodila za upravljanje in montažo, načrt ožičenja;
- □ Izbirno: ustrezna dodatna oprema (kabelski prehod, napajalnik, povezovalni kabel, pokrovi itn.)

#### <span id="page-6-1"></span>**Pravilna uporaba in področje uporabe**

Ta izdelek je način kontrole dostopa z odčitavanjem biometričnih podatkov ali vnosom identifikacijske številke (odčitavanje prstnih odtisov ali vnos uporabniške kode). Sistem je sestavljen iz enote za zajem in krmilnika. Na voljo je v različnih izvedbah in kombinacijah sestavnih delov.

Biometrični način kontrole dostopa zajema značilnosti (minucije) črt na prstih, jih primerja s shranjenimi biometričnimi informacijami referenčne slike prstnega odtisa in v primeru ujemanja odpre vrata. Različica modela omogoča identifikacijo uporabnika in odpiranje vrat s transponderjem RFID.

Način kontrole dostopa zajame vneseno uporabniško kodo, jo primerja s shranjenimi referenčnimi uporabniškimi kodami in v primeru ujemanja odpre vrata.

Sistem je primarno namenjen odpiranju vhodnih vrat hiše, vrat stanovanja in garažnih vrat v domačem in obrtnem okolju.

#### <span id="page-6-2"></span>**Čitalnik prstnih odtisov**

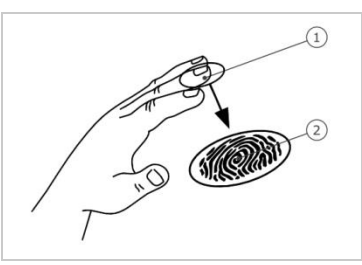

**Delovanje čitalnika prstnih odtisov**

- 1 Sprednji prstni členek
- 2 Slika prstnega odtisa

Sl. 2: Slika prstnega odtisa

Čitalnik prstnih odtisov zajema sliko prstnega odtisa prek linijskega tipala in jo oceni. Nato primerja rezultat s shranjenimi biometričnimi informacijami referenčne slike prstnega odtisa in v primeru ujemanja odpre vrata. Čitalnik prstnih odtisov deluje pravilno in zanesljivo samo pri papilarnih brazdah sprednjega prstnega členka. Pomaknite prst mirno, enakomerno in v pravi smeri prek tipala.

Serija s funkcijo RFID zajame in identificira transponder RFID.

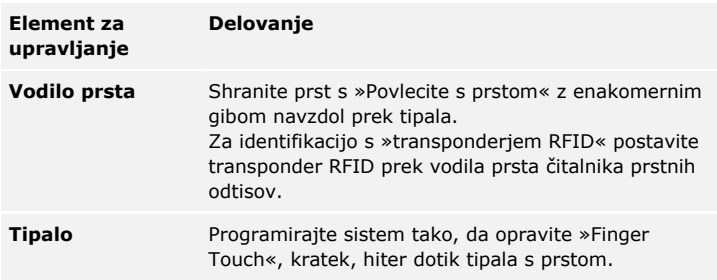

Tabela 1: Elementi za upravljanje čitalnika prstnih odtisov

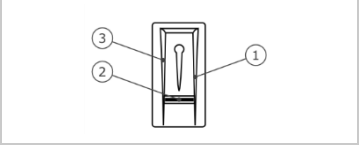

- 1 Desna površina za podrsavanje
- 
- 2 Tipalo<br>3 Leva površina za podrsavanje

Sl. 3: Vodilo prsta

#### **Pravilna uporaba čitalnika prstnih odtisov:**

Napačna uporaba omejuje delovanje čitalnika prstnih odtisov.

»Povlecite s prstom«:

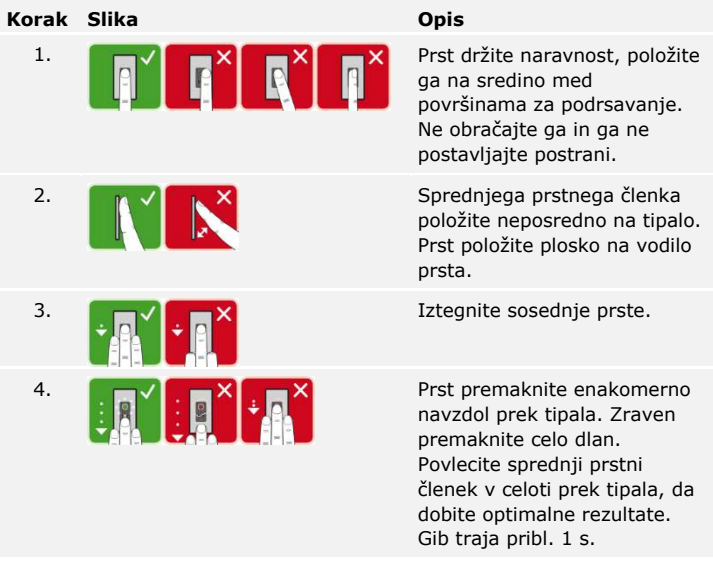

Splošni nasveti za dobro kakovost slike prstnega odtisa:

- □ Kazalec, sredinec in prstanec najbolje delujejo. Palci in mezinci podajo slabo ocenjeno sliko prstnega odtisa.
- □ Če imate pogosto vlažne prste, le-te shranite v vlažnem stanju.
- □ Otroški prsti delujejo od pribl. 5. leta dalje.

Finger Touch (»Dotik prsta«):

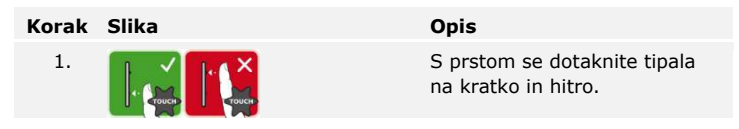

**NAPOTEK** 

Način upravljanja »Postavitev transponderja RFID« je mogoč samo s čitalniki prstnih odtisov s funkcijo RFID.

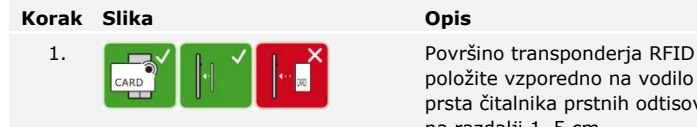

položite vzporedno na vodilo prsta čitalnika prstnih odtisov, na razdalji 1–5 cm.

#### **Optični signali na čitalniku prstnih odtisov**

Obstajata 2 vrsti LED-lučk:

- □ LED-lučka stanja za stanje delovanja;
- □ LED-lučka za delovanje celotnega sistema.

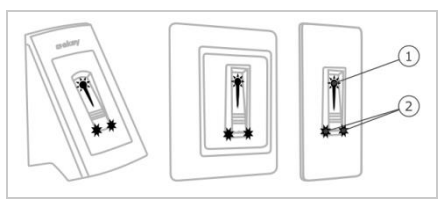

Sl. 4: Optični signali na čitalniku prstnih odtisov

- 1 LED-lučka stanja
- 2 LED-lučke funkcije

#### <span id="page-10-0"></span>**Delovanje tipkovnice Tipkovnica**

Tipkovnica zajema uporabniško kodo s kapacitivno tipkovnico. Uporabniška koda služi odpiranju vrat. Tipkovnica primerja vnos s shranjeno referenčno kodo. Tipkovnica obdeluje od 4-do 8-mestne uporabniške kode. Uporabniška koda mora vsebovati najmanj eno različno številko.

#### **Elementi za upravljanje, optični in zvočni signali na tipkovnici**

Na tipkovnici sta 2 razdelka z elementi za upravljanje.

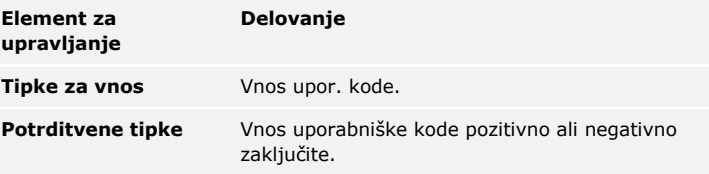

Tabela 2: Elementi za upravljanje tipkovnice

2 LED-lučki stanja označujeta obratovalno stanje (pravilna uporabniška koda, napačna uporabniška koda ...). Akustični dajalnik signalov signalizira pritisk tipke in odobritev dostopa.

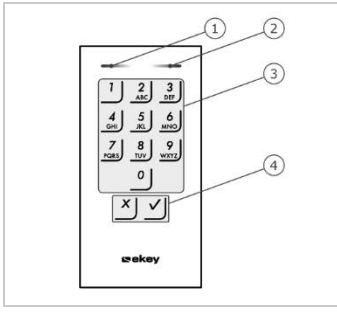

1 Leva LED-lučka stanja

- 2 Desna LED-lučka stanja
- 3 Tipke za vnos
- 4 Potrditvene tipke

Sl. 5: Pregled tipkovnice

Osvetlitev ozadja tipkovnice je modra, se da zatemniti in se vklopi ali izklopi glede na svetlobne razmere.

Krmilnik je na voljo v dveh različicah. S krmilnikom lahko upravljate samo eno enoto za zajem. Vsaka enota za zajem deluje z vsakim krmilnikom.

<span id="page-11-0"></span>**Krmilnik** 

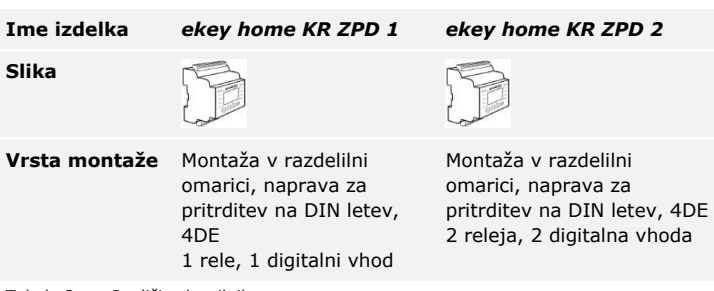

Tabela 3: Različice krmilnika

#### **Delovanje krmilnika**

Krmilnik je pogon sistema. Ta krmilnik vklaplja enega oz. dva releja in ima na voljo en oz. dva digitalna vhoda.

#### **Elementi za upravljanje in optični signali krmilnika**

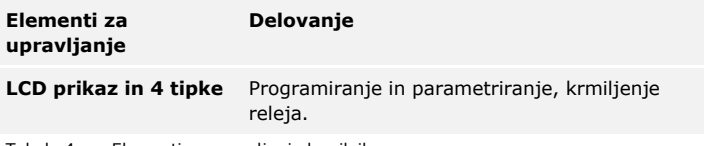

Tabela 4: Elementi za upravljanje krmilnika

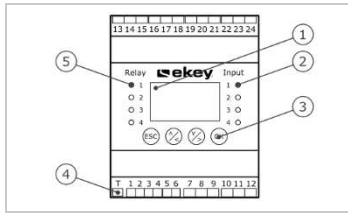

Sl. 6: Pregled *ekey home KR ZPD*

- 1 LCD prikaz
- 2 LED-lučke stanja za digitalne vhode (rdeča)
- 3 Tipkovnica
- 4 Klecno stikalo za prekinitev
- 5 LED-lučke stanja za rele (zelena)

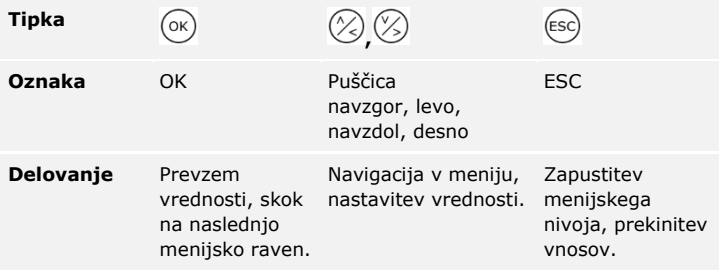

Tabela 5: Tipke za programiranje krmilnika

LED-lučke stanja sporočajo naslednja stanja:

- □ stanje releja. LED-lučka stanja sveti zeleno, kadar je pripadajoči rele aktiven;
- □ stanje digitalnega vhoda. LED-lučka stanja sveti rdeče, kadar je pripadajoči digitalni vhod aktiven (npr. stikalo vrat).

#### **Menijski elementi**

Glavni meni krmilnika vsebuje razne menijske elemente. Ti menijski elementi se razlikujejo glede na izbrano enoto za zajem:

#### Čitalnik prstnih odtisov

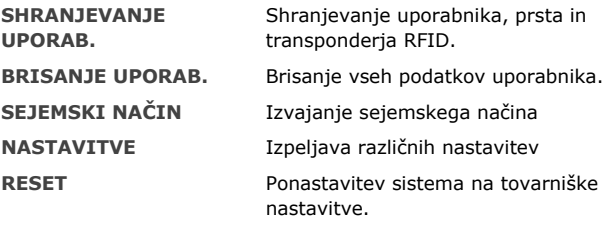

#### **Tipkovnica**

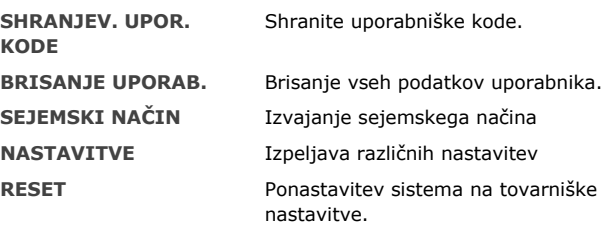

#### **Podmeniji menijskega elementa NASTAVITVE**

Menijski element **NASTAVITVE** v glavnem meniju krmilnika zajema različne podmenije. Ti menijski elementi se razlikujejo glede na izbrano enoto za zajem:

#### Čitalnik prstnih odtisov

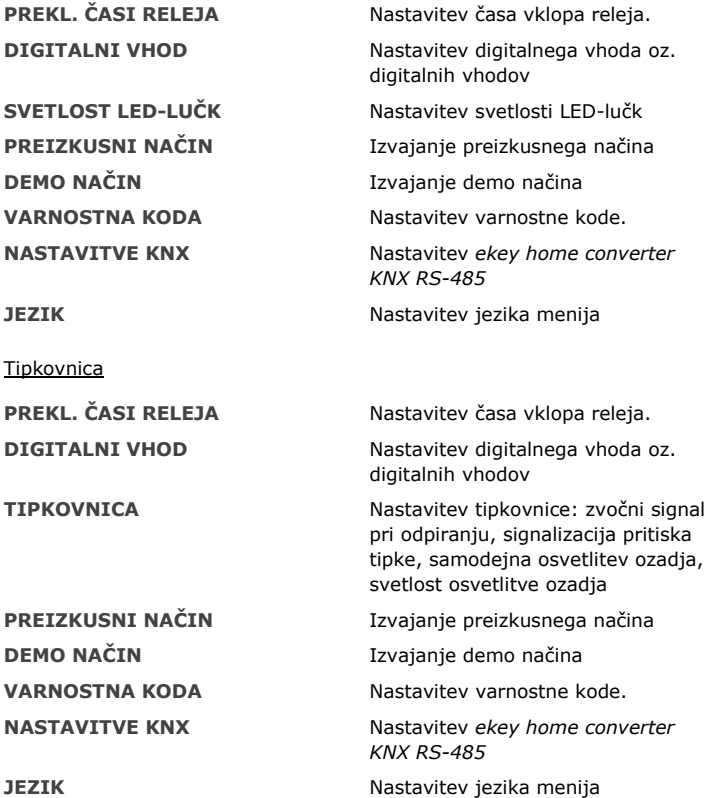

### **NAPOTEK**

Krmilnik je optimiziran na porabo toka. Če pribl. 2 minuti ne pritisnete nobene tipke, se LCD prikaz popolnoma izklopi. Prikaz se znova vklopi, takoj ko pritisnete tipko.

# <span id="page-14-0"></span>**Tehnični podatki**

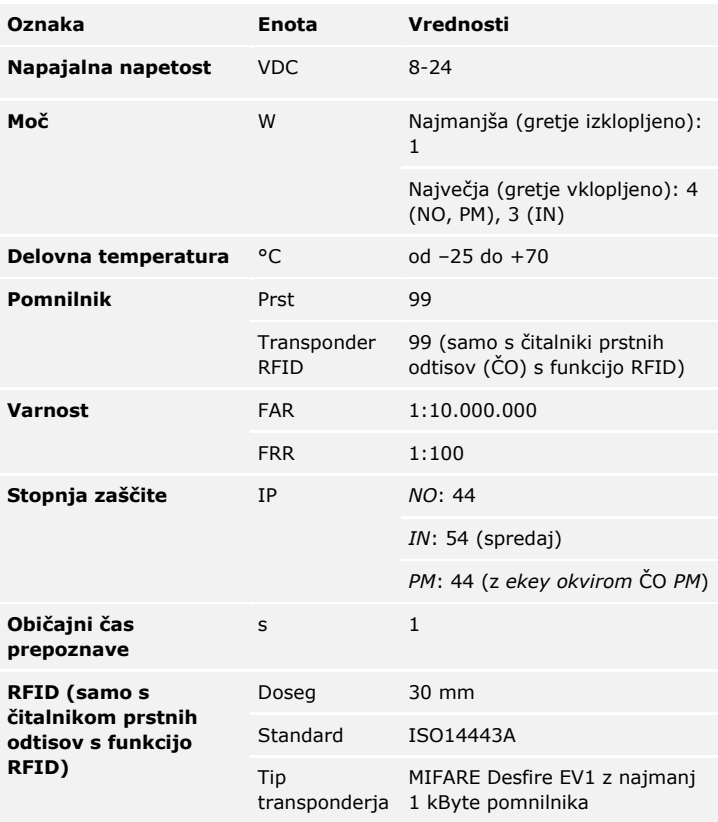

Tabela 6: Tehnični podatki: *ekey home čitalnik prstnih odtisov*

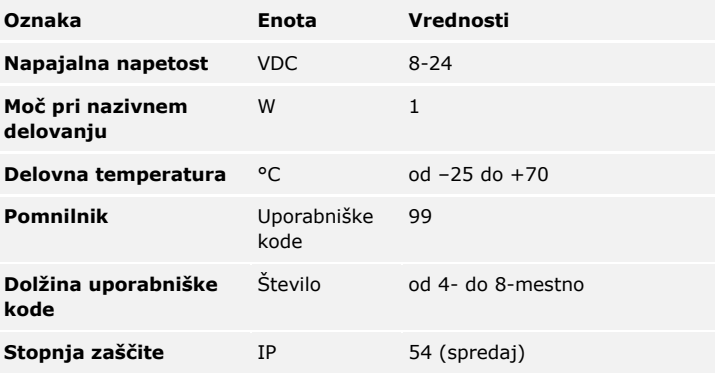

Tabela 7: Tehnični podatki: *ekey home keypad integra 2.0* 

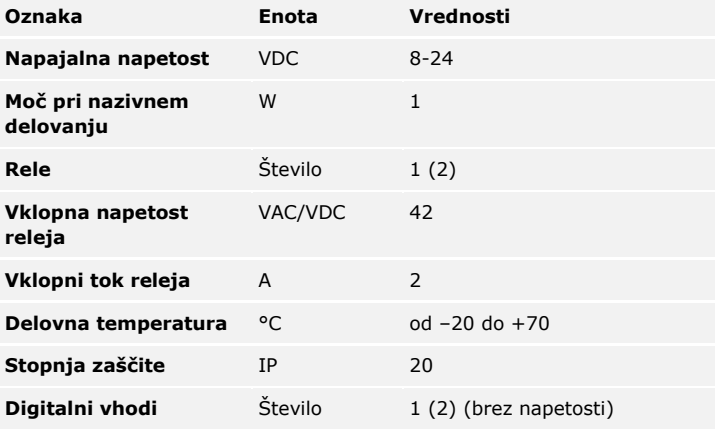

Tabela 8: Tehnični podatki: *ekey home krmilnik ZPD 1 (2)*

# <span id="page-16-0"></span>**Namestitev**

### $\blacktriangle$

#### **POZOR**

Naprave sistema poganja električni tok.

Pri napačni montaži in ožičenju lahko pride do uničenja naprav sistema! Pravilno namestite in ožičite naprave sistema, preden priključite električno napajanje!

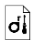

Sistem montirajte v skladu s priloženimi navodili za montažo.

 $\mathcal{G}$ 

Sistem ožičite v skladu s priloženim načrtom ožičenja.

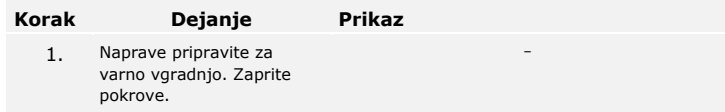

# <span id="page-17-0"></span>**Zagon**

Zagon naprav določi jezik menija ter poveže krmilnik in enoto za zajem. Teh nastavitev kasneje ne morete spremeniti, razen s ponastavitvi jo na tovarniške nastavitve.

<span id="page-17-1"></span>**Zaženite naprave in vzpostavite normalni način**

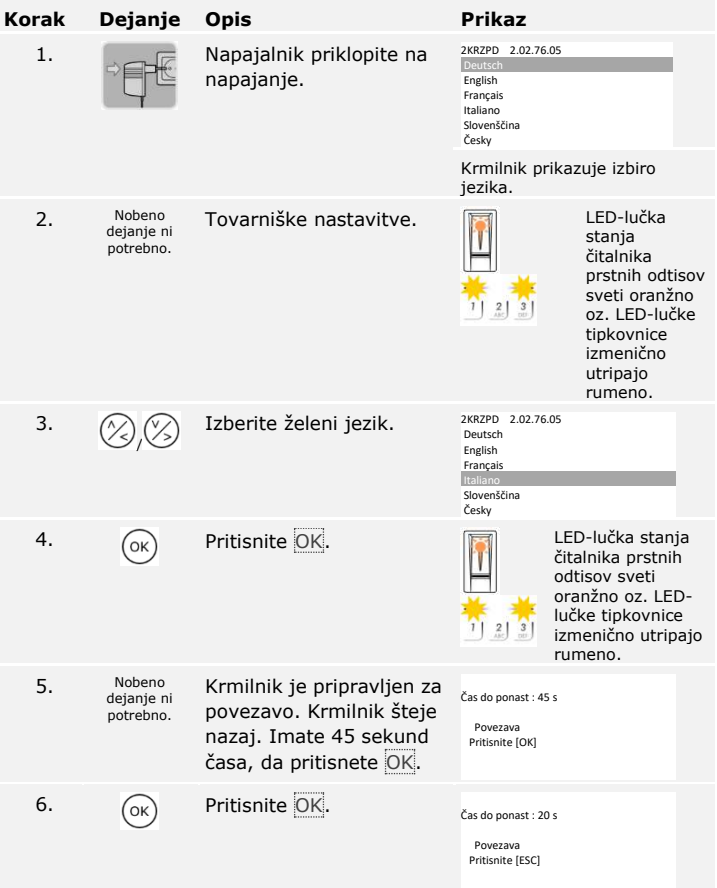

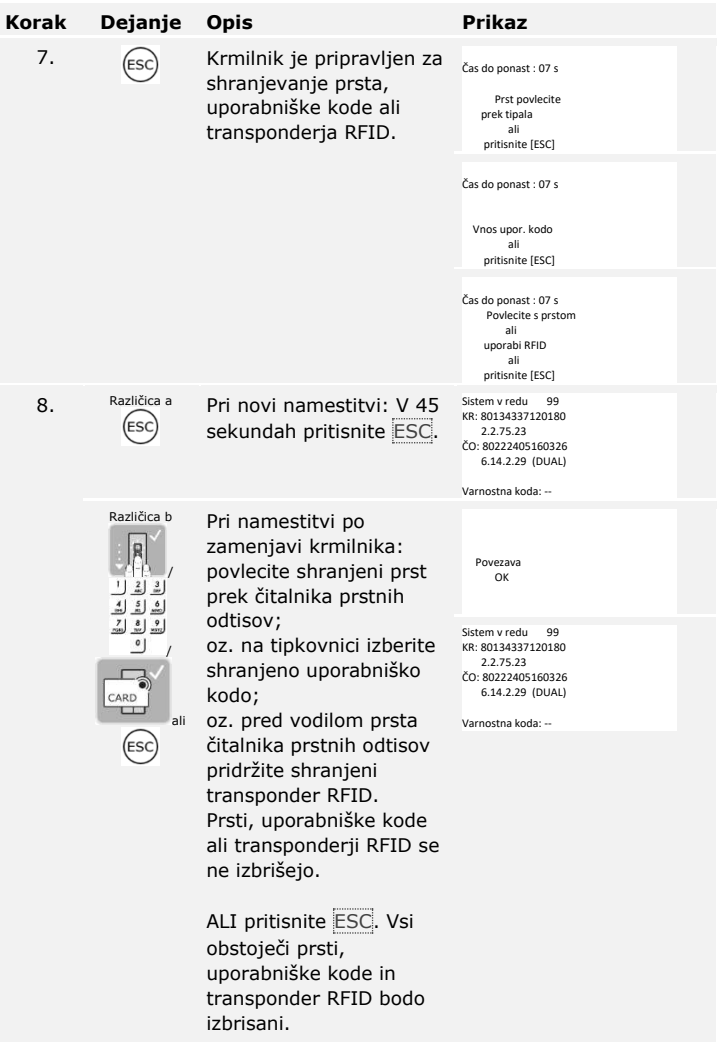

#### Naprave so se zagnale. Nahajajo se v normalnem načinu:

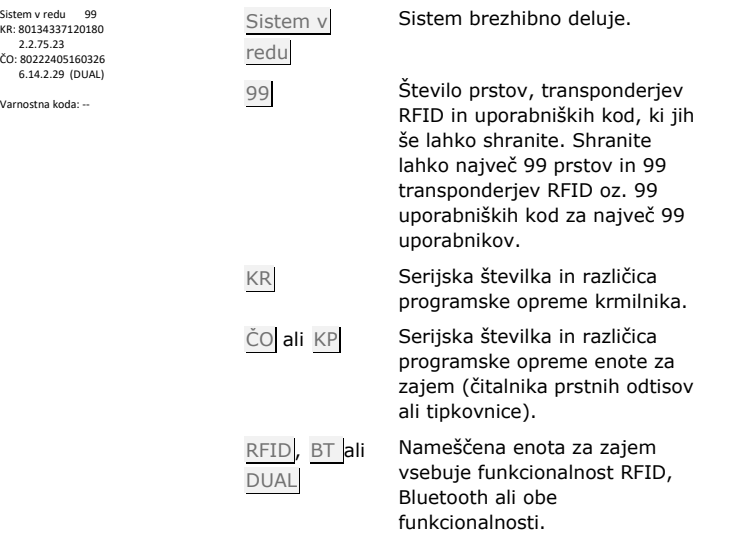

#### **NAPOTEK**

Če ima vaš čitalnik prstnih odtisov Bluetooth, se lahko zdaj odločite za določen način upravljanja.

Glejte Način [uporabe,](#page-21-0) stra[n 21.](#page-21-0)

V preizkusnem načinu se po vgradnji vrat testira ključavnica. Pri tem vklopi ali izklopi enega ali več relejev posamično in preveri električne povezave z motorno ključavnico.

#### **NAPOTEK**

Testiranje se lahko opravi le, če še niste povezali mobilne naprave.

Testiranje ključavnice se izvaja v glavnem meniju. Za vstop v glavni meni vnesite varnostno kodo.

Glejte [Vnos varnostne kode,](#page-23-0) stran [23.](#page-23-0)

<span id="page-19-0"></span> $\overline{\mathbf{i}}$ 

 $\vert \mathbf{i} \vert$ 

Sistem prikazuje glavni meni.

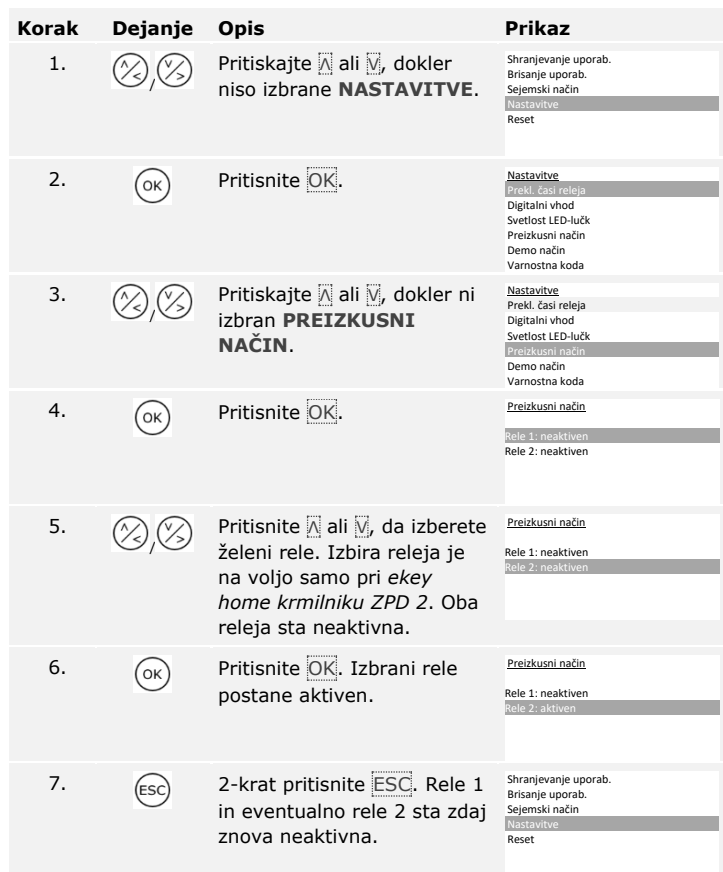

Releji so testirani. Sistem prikazuje glavni meni.

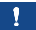

#### **NAPOTEK**

Preizkusni način se zaključi tudi, ko se sistem vklopi brez napetosti.

# <span id="page-21-0"></span>**Način uporabe**

Glede na enoto za zajem so na voljo različni načini uporabe:

- □ ekey meni krmilnika upravljanje enote za zajem prek krmilnika;
- □ *ekey home app* upravljanje čitalnika prstnih odtisov Bluetooth z mobilno napravo.

Pojdite na način uporabe izbrane enote za zajem.

Glejte [Uporaba enote za zajem z menijem krmilnika,](#page-22-0) stran [22.](#page-22-0)

Glejte [Uporaba čitalnika prstnih odtisov z aplikacijo](#page-64-0), stra[n 64.](#page-64-0)

 $\lceil \mathbf{i} \rceil$ 

 $\lceil \mathbf{i} \rceil$ 

# <span id="page-22-0"></span>**Uporaba enote za zajem z menijem krmilnika**

Preden začnete upravljati sistem, morate zagnati naprave.

 $\widehat{\mathbf{i}}$ 

Glejte [Zaženite naprave in vzpostavite normalni način](#page-17-1), stra[n 17.](#page-17-1)

Sistem se nahaja v normalnem načinu. Meni krmilnika je namenjen za programiranje sistema.

**POZOR** 

<span id="page-23-0"></span>**Vnos varnostne kode** 

 $\blacktriangle$ 

 $\Box$ 

Takoj po zagonu spremenite tovarniško nastavljeno varnostno kodo! Če varnostne kode ne spremenite, nepooblaščenim osebam omogočate dostop do vašega glavnega menija in s tem tudi dostop do vaše hiše. Izberite novo varnostno kodo in jo hranite v tajnosti.

Glejte [Sprememba varnostne kode,](#page-24-0) stra[n 24.](#page-24-0) 

Sistem se nahaja v normalnem načinu.

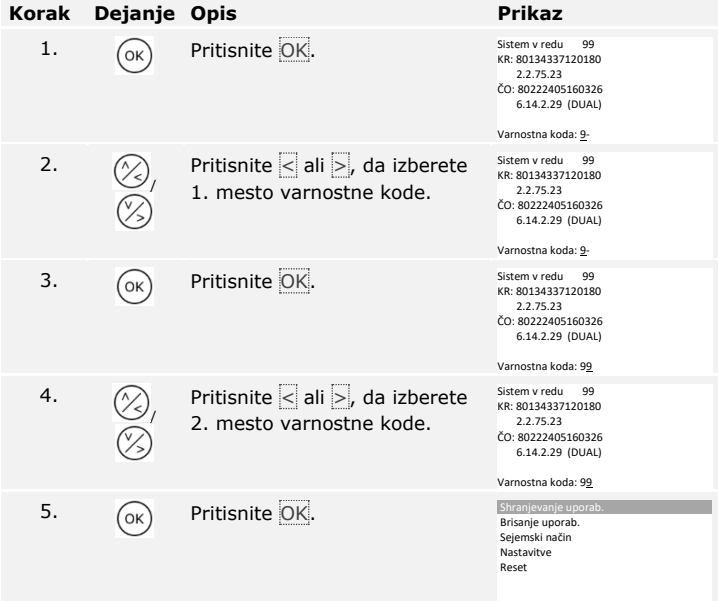

Sistem prikazuje glavni meni. Samodejno preklopi v normalni način, če v 3 minutah ne pritisnete nobene tipke.

#### <span id="page-24-0"></span>**Sprememba varnostne kode**

Sprememba varnostne kode se izvaja prek glavnega menija. Za vstop v glavni meni vnesite varnostno kodo.

 $\lceil \mathbf{i} \rceil$ 

Glejt[e Vnos varnostne kode,](#page-23-0) stran [23.](#page-23-0)

Sistem prikazuje glavni meni.

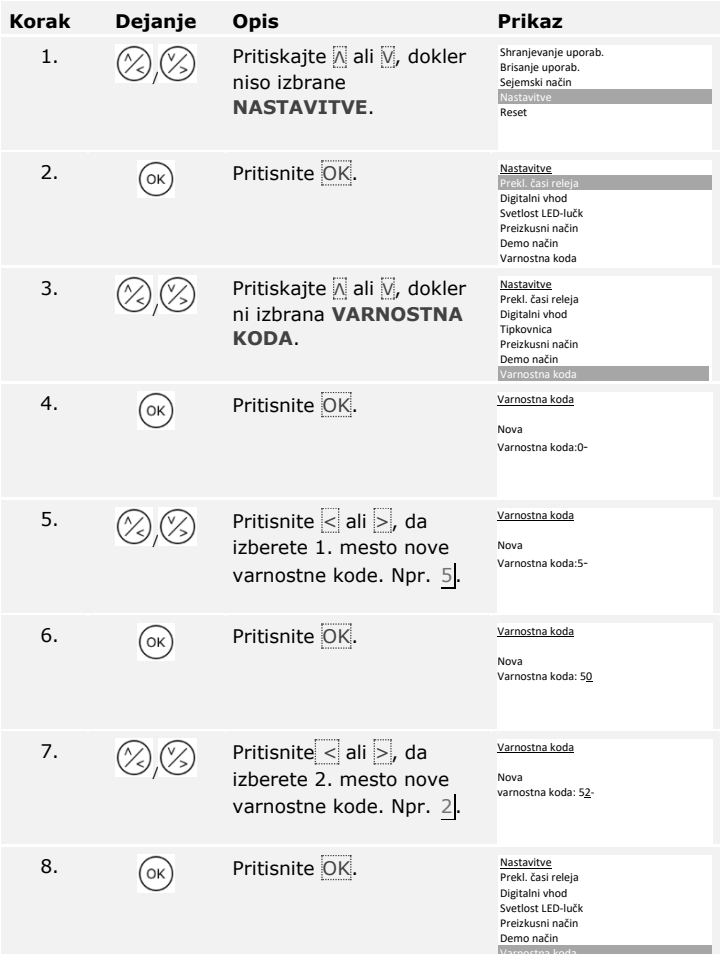

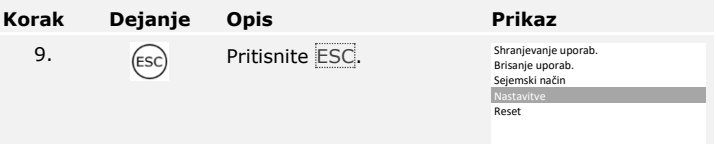

Nova varnostna koda je shranjena. Sistem prikazuje glavni meni.

#### <span id="page-26-0"></span>**Nastavitev svetlosti LEDlučk čitalnika prstnih odtisov**

Svetlost LED-lučk stanja čitalnika prstnih odtisov v stanju mirovanja se da nastaviti.

Nastavitev svetlosti LED-lučk se izvaja prek glavnega menija. Za vstop v glavni meni vnesite varnostno kodo.

 $\lceil \mathbf{i} \rceil$ 

Glejt[e Vnos varnostne kode,](#page-23-0) stran [23.](#page-23-0)

Sistem prikazuje glavni meni.

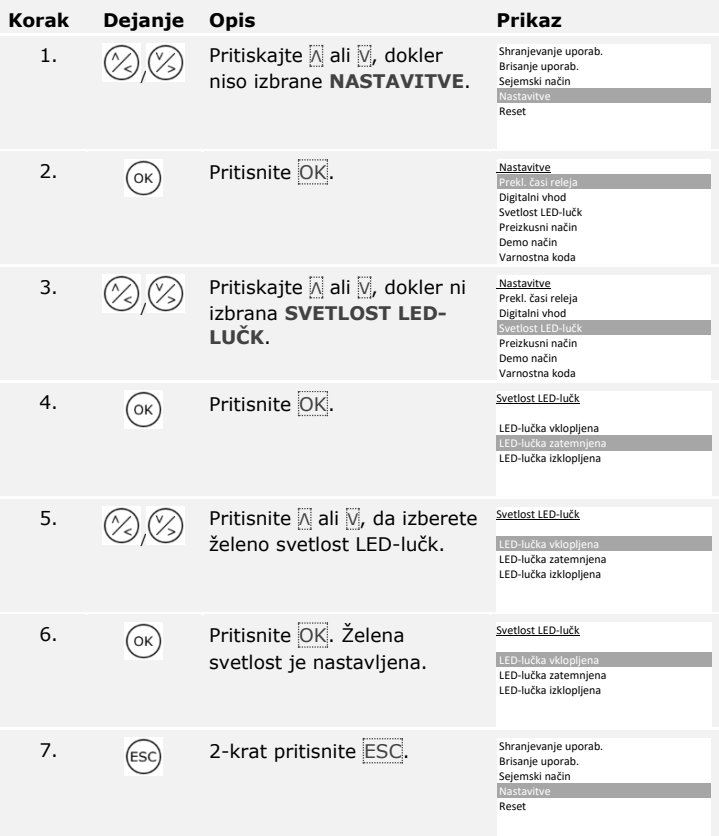

Svetlost LED-lučke je nastavljena. Sistem prikazuje glavni meni.

### <span id="page-27-1"></span>**Aktivacija ali deaktivacija osvetlitve ozadja**

Osvetlitev ozadja tipkovnice lahko aktivirate ali deaktivirate.

#### **NAPOTEK**

Če želite nastaviti prag svetlosti in svetlost osvetlitve ozadja, morate aktivirati osvetlitev ozadja.

Aktivacija in deaktivacija osvetlitve ozadja se izvaja v glavnem meniju. Za vstop v glavni meni vnesite varnostno kodo.

Glejte [Vnos varnostne kode,](#page-23-0) stran [23.](#page-23-0)

 $\widehat{\mathbf{i}}$ 

<span id="page-27-0"></span>**Nastavitev osvetlitve ozadja tipkovnice** 

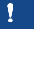

Sistem prikazuje glavni meni.

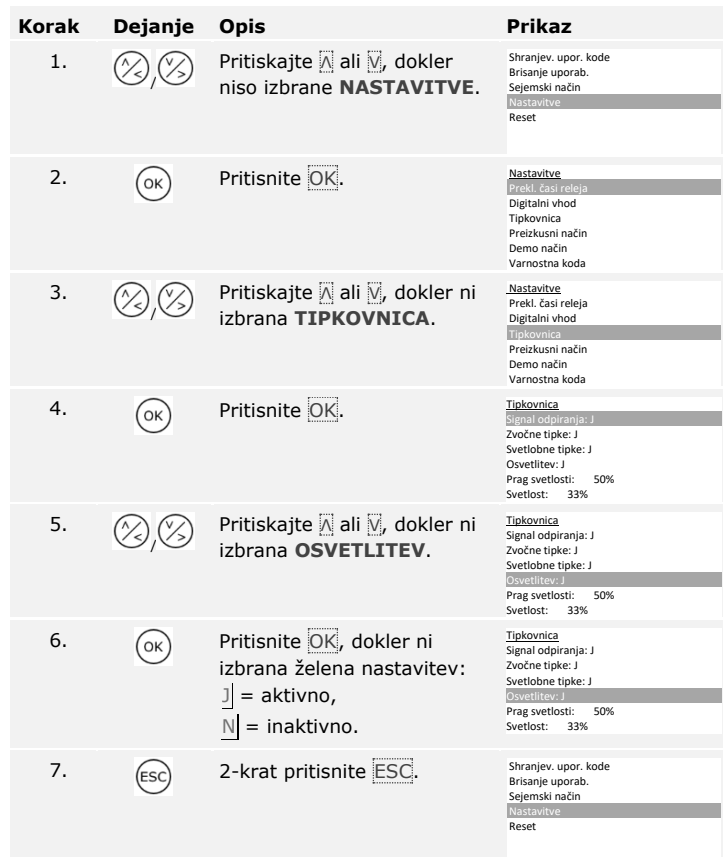

Osvetlitev ozadja tipkovnice je aktivirana ali deaktivirana. Sistem prikazuje glavni meni.

#### **Nastavitev praga svetlosti osvetlitve ozadja**

Prag svetlosti za vklop samodejne osvetlitve ozadja je nastavljiv.

#### **NAPOTEK**

Prag svetlosti in svetlost osvetlitve ozadja lahko nastavite le, če ste aktivirali osvetlitev ozadja tipkovnice.

Glejte [Aktivacija ali deaktivacija osvetlitve ozadja,](#page-27-1) stran [27.](#page-27-1)

Nastavitev praga svetlosti se izvaja prek glavnega menija. Za vstop v glavni meni vnesite varnostno kodo.

Glejte [Vnos varnostne kode,](#page-23-0) stran [23.](#page-23-0)

 $\mathbf{I}$ 

 $\vert \mathbf{i} \vert$ 

 $\lceil \pmb{\cdot} \rceil$ 

Sistem prikazuje glavni meni.

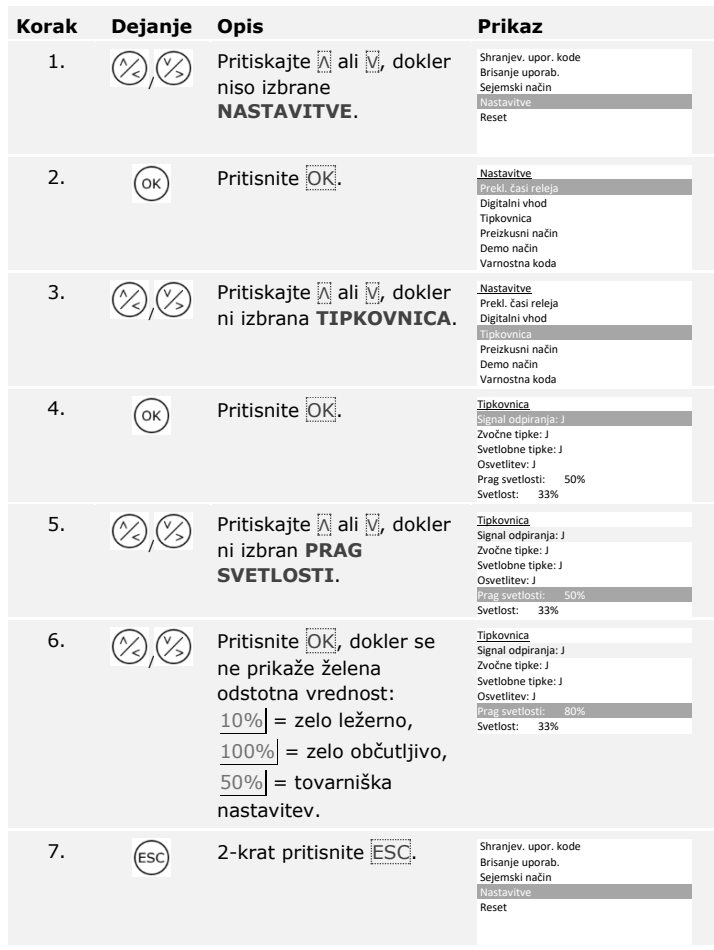

Prag svetlosti osvetlitve ozadja je nastavljen. Sistem prikazuje glavni meni.

**NAPOTEK**   $\overline{\mathbf{1}}$ 

Z dotiki počasi nastavite na želeni prag svetlosti. Sistem je zelo odziven.

#### **Nastavitev svetlosti osvetlitve ozadja**

Svetlost osvetlitve ozadja se da nastaviti.

#### **NAPOTEK**

Svetlost in svetlost osvetlitve ozadja lahko nastavite le, če ste aktivirali osvetlitev ozadja tipkovnice.

Glejte [Aktivacija ali deaktivacija osvetlitve ozadja,](#page-27-1) stran [27.](#page-27-1)

Nastavitev svetlosti se izvaja prek glavnega menija. Za vstop v glavni meni vnesite varnostno kodo.

Glejte [Vnos varnostne kode,](#page-23-0) stran [23.](#page-23-0)

 $\lceil \mathbf{i} \rceil$ 

 $\lceil \pmb{\cdot} \rceil$ 

Sistem prikazuje glavni meni.

| <b>Korak</b> | Dejanje | <b>Opis</b>                                                                                                    | <b>Prikaz</b>                                                                                                    |
|--------------|---------|----------------------------------------------------------------------------------------------------|----------------------------------------------------------------------------------------------------|
| 1.           |         | Pritiskajte A ali V, dokler<br>niso izbrane<br><b>NASTAVITVE.</b>                                                                                                    | Shranjev. upor. kode<br>Brisanje uporab.<br>Sejemski način<br>Nastavitve<br>Reset                                                                   |
| 2.           | OK      | Pritisnite OK.                                                                                                    | Nastavitve<br>Prekl. časi releja<br>Digitalni vhod<br>Tipkovnica<br>Preizkusni način<br>Demo način<br>Varnostna koda                                |
| 3.           | (%),(%  | Pritiskajte A ali V, dokler<br>ni izbrana TIPKOVNICA.                                                                                                    | Nastavitve<br>Prekl. časi releja<br>Digitalni vhod<br>Tipkovnica<br>Preizkusni način<br>Demo način<br>Varnostna koda                                |
| 4.           | OK      | Pritisnite <sup>OK</sup> .                                                                                                    | Tipkovnica<br>Signal odpiranja:<br>Zvočne tipke: J<br>Svetlobne tipke: J<br>Osvetlitev: J<br>Prag svetlosti:<br>50%<br>Svetlost:<br>33%             |
| 5.           |         | Pritiskajte A ali V, dokler<br>ni izbrana SVETLOST.                                                                                                    | Tipkovnica<br>Signal odpiranja: J<br>Zvočne tipke: J<br>Svetlobne tipke: J<br>Osvetlitev: J<br>Prag svetlosti:<br>50%<br>Svetlost:<br>$100^{\circ}$ |
| 6.           |         | Pritisnite OK, dokler se<br>ne prikaže želena<br>odstotna vrednost:<br>$00\%$ = izklopljeno,<br>$33\%$ = vklopljeno do<br>33 % (tovarniška<br>nastavitev),<br>$66\%$ = vklopljeno do<br>66 %,<br>$100\%$ = vklopljeno do<br>$100\%$ . | Tipkovnica<br>Signal odpiranja: J<br>Zvočne tipke: J<br>Svetlobne tipke: J<br>Osvetlitev: J<br>Prag svetlosti:<br>50%<br>Svetlost:<br>100%          |
| 7.           |         | 2-krat pritisnite ESC.                                                                                                    | Shranjev. upor. kode<br>Brisanje uporab.<br>Sejemski način<br>Nastavitve<br>Reset                                                                   |

Svetlost osvetlitve ozadja je nastavljena. Sistem prikazuje glavni meni.

Signalizacija pritiska tipke se lahko nastavi zvočno ali optično.

Nastavitev signalizacije za pritisk tipke se izvaja v glavnem meniju. Za vstop v glavni meni vnesite varnostno kodo.

#### <span id="page-33-0"></span>**Nastavitev signalizacije pritiska tipke tipkovnice**

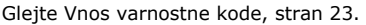

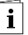

Sistem prikazuje glavni meni.

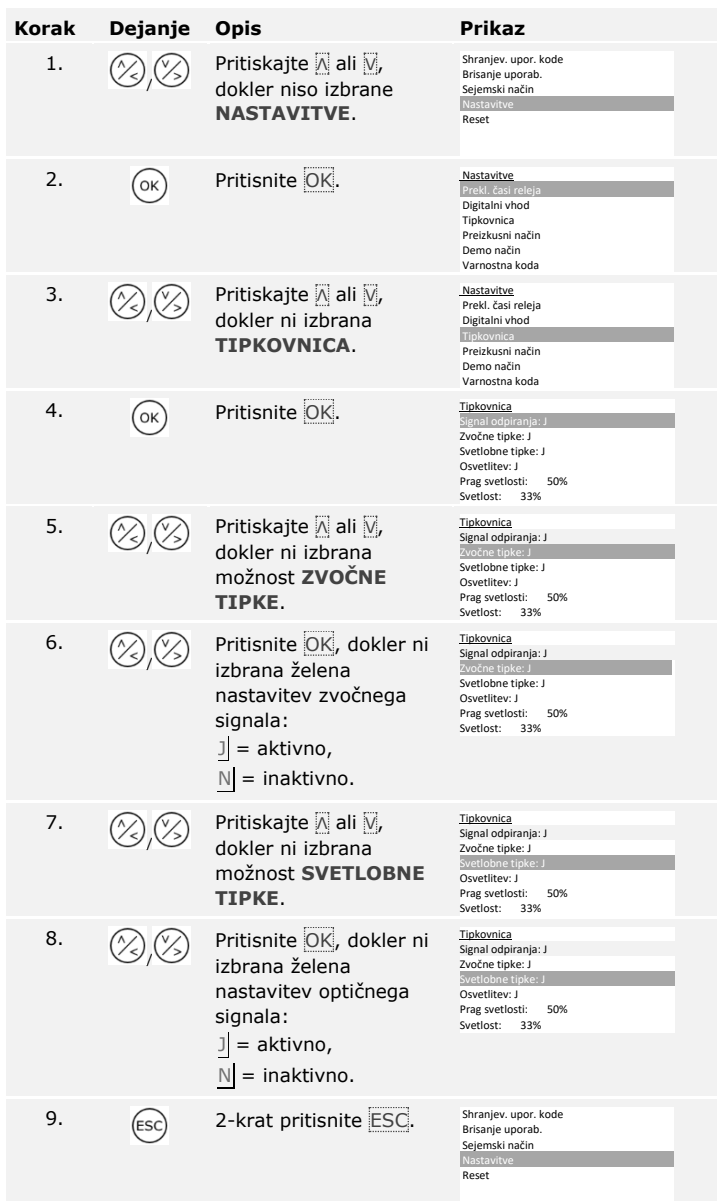

Signalizacija pritiska tipke je nastavljena. Sistem prikazuje glavni meni.

Zvočni signal pri odpiranju vrat je mogoče aktivirati ali deaktivirati.

Nastavitev zvočnega signala pri odpiranju vrat se izvaja v glavnem meniju. Za vstop v glavni meni vnesite varnostno kodo.

#### <span id="page-35-0"></span>**Aktivacija ali deaktivacija signala tipkovnice pri odpiranju**

 $\vec{I}$ 

Glejte [Vnos varnostne kode,](#page-23-0) stran [23.](#page-23-0)

Sistem prikazuje glavni meni.

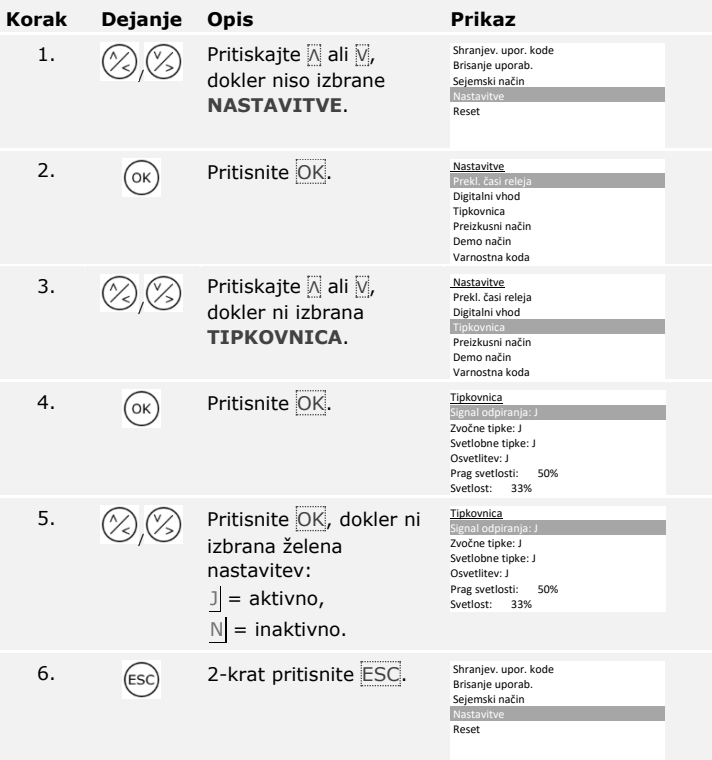

Zvočni signal pri odpiranju vrat je aktiviran ali deaktiviran. Sistem prikazuje glavni meni.
## **Nastavitev časa vklopa releja**

Čas vklopa vsakega posameznega releja je nastavljiv od 0,5 do 99 s. Tovarniško je čas vklopa nastavljen na 3 s. Pri 0 s deluje rele kot stikalo: Rele spremeni svoje preklopno stanje ob ujemanju prsta in ostane v tem položaju, dokler ne pride do ponovnega ujemanja prsta. V tem načinu določite, ali se bo sistem po izpadu napetosti ali reset vrnil v isto stanje, v katerem je bil prej (SpP – Stanje po ponastavitvi).

 $\mathbf{i}$ 

## **NAPOTEK**

Pri krmiljenju javljalnika vloma s časom vklopa releja =  $\overline{0}$  in SpP = -(neaktivno) izpad napetosti ali reset deaktivira javljalnik vloma! Reset izvedete tako, da prek čitalnika SpP (Π), da to preprečite.

Nastavitev časov vklopa releja se izvaja prek glavnega menija. Za vstop v glavni meni vnesite varnostno kodo.

Glejt[e Vnos varnostne kode,](#page-23-0) stran [23.](#page-23-0)

Sistem prikazuje glavni meni.

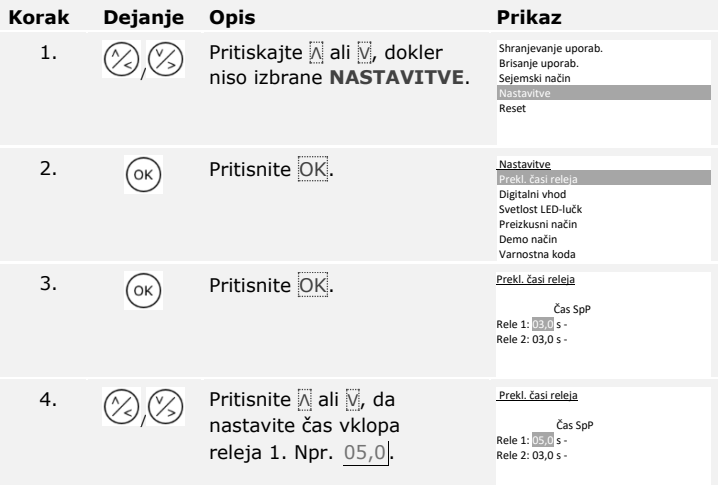

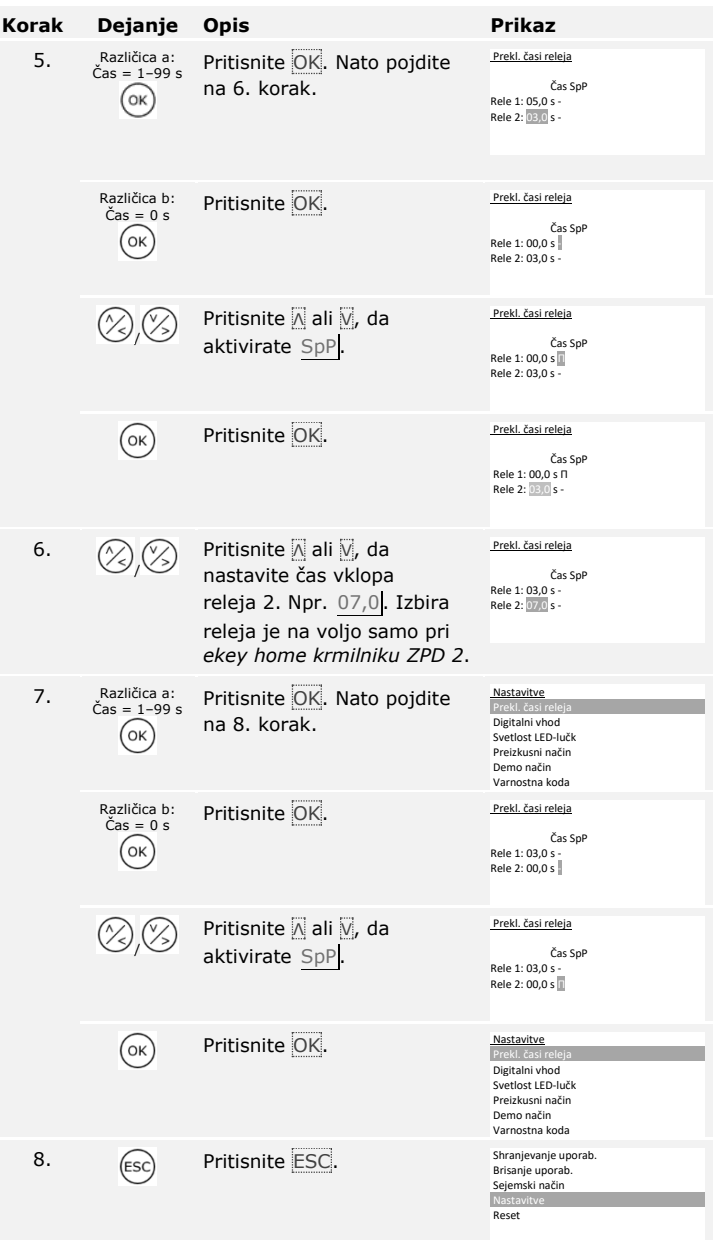

Časi vklopa releja so nastavljeni. Sistem prikazuje glavni meni.

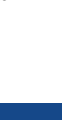

**Nastavitev**  *ekey home converter KNX RS-485*

Za vaš *ekey home converter KNX RS-485* lahko nastavite 10 dogodkov KNX.

 $\mathbf{i}$ 

Glejte navodila za uporabo *ekey converter KNX RS-485 ID224*, Poglavje "Uporaba/Uporabite z *ekey home krmilnikom ZPD*".

**Nastavitev digitalnega vhoda oz. digitalnih vhodov** 

Za digitalen vhod oz. več digitalnih vhodov krmilnika lahko nastavite tri različna delovanja: Stikalo vrat, potrditev in blokada releja 1. Digitalni vhod 1 vklopi rele 1 in digitalni vhod 2 vklopi rele 2.

**NAPOTEK** 

Digitalni vhod 2 je na voljo samo pri *ekey home krmilniku ZPD 2*.

## **Stikalo vrat**

Digitalni vhod deluje kot daljinsko odpiranje. Rele pri tem vklopi nastavljeni vklopni čas releja oz. dokler je digitalni vhod aktiven (npr. stikalo vrat, trajno odpiranje). Ta funkcija velja za digitalni vhod 1 in pri *ekey home krmilniku ZPD 2* za digitalni vhod 2.

## **Potrditev**

Ta funkcija velja samo za digitalni vhod 1. Digitalni vhod 2 je samodejno nastavljen kot stikalo vrat.

LED-lučke na enoti za zajem 30 sekund sporočajo stanje digitalnega vhoda 1, če prek tipala povlečete veljaven prst ali če preko tipkovnice vnesete veljavno uporabniško kodo. Kadar je digitalni vhod 1 aktiven, LED-lučke funkcije svetijo rdeče. Kadar digitalni vhod 1 ni aktiven, LEDlučke funkcije svetijo zeleno. Če se stanje digitalnega vhoda 1 v teh 30 sekundah spremeni, se sprememba tudi signalizira. Tako lahko npr. vidite, ali je alarmna naprava še aktivirana.

## **Blokada releja 1**

Ta funkcija velja samo za digitalni vhod 1. Digitalni vhod 2 je samodejno nastavljen kot stikalo vrat.

Rele 1 se ob aktiviranem digitalnem vhodu 1 ne more več vklopiti (npr. zapora vstopa pri aktivirani alarmni napravi). LED-lučke funkcije na enoti za zajem 30 sekund sporočajo stanje digitalnega vhoda 1, če prek tipala povlečete veljaven prst ali če preko tipkovnice vnesete veljavno uporabniško kodo. Kadar je digitalni vhod 1 aktiven, LED-lučke funkcije svetijo rdeče. Kadar digitalni vhod 1 ni aktiven, LED-lučke funkcije svetijo zeleno. Če se stanje digitalnega vhoda 1 v teh 30 sekundah spremeni, se sprememba tudi signalizira. Vendar pa se pri spremembi digitalnega vhoda 1 iz aktivnega v neaktiven rele ne vklopi samodejno.

Nastavitev enega oz. več digitalnih vhodov se izvaja v glavnem meniju. Za vstop v glavni meni vnesite varnostno kodo.

Glejte [Vnos varnostne kode,](#page-23-0) stran [23.](#page-23-0)

 $\lceil \mathbf{i} \rceil$ 

Sistem prikazuje glavni meni.

| <b>Korak</b>   | Dejanje | Opis                                                                                      | <b>Prikaz</b>                                                                                                    |
|----------------|---------|-------------------------------------------------------------------------------------------|----------------------------------------------------------------------------------------------------|
| 1.             |         | Pritiskajte ali M, dokler<br>niso izbrane NASTAVITVE.                                     | Shranjevanje uporab.<br>Brisanje uporab.<br>Sejemski način<br>Nastavitve<br>Reset                                           |
| 2.             | OK      | Pritisnite OK.                                                                            | Nastavitve<br>Prekl. časi releja<br>Digitalni vhod<br>Svetlost LED-lučk<br>Preizkusni način<br>Demo način<br>Varnostna koda |
| 3.             |         | Pritiskajte A ali V, dokler ni<br>izbrana možnost<br><b>DIGITALNI VHOD.</b>               | Nastavitve<br>Prekl. časi releja<br>Digitalni vhod<br>Svetlost LED-lučk<br>Preizkusni način<br>Demo način<br>Varnostna koda |
| $\mathbf{4}$ . | OK      | Pritisnite OK.                                                                            | Digitalni vhod<br>Stikalo vrat<br>Potrditev<br>Blokada releja 1                                                             |
| 5.             |         | Pritisnite A ali V, da izberete<br>želeno delovanje digitalnega<br>vhoda. Npr. Potrditev. | Digitalni vhod<br>Stikalo vrat<br>Potrditev<br>Blokada releja 1                                                             |
| 6.             | OK      | Pritisnite OK.                                                                            | Nastavitve<br>Prekl. časi releja<br>Digitalni vhod<br>Svetlost LED-lučk<br>Preizkusni način<br>Demo način<br>Varnostna koda |
| 7.             |         | Pritisnite ESC.                                                                           | Shranjevanje uporab.<br>Brisanje uporab.<br>Sejemski način<br>Nastavitve<br>Reset                                           |

En oz. več digitalnih vhodov je nastavljenih. Sistem prikazuje glavni meni.

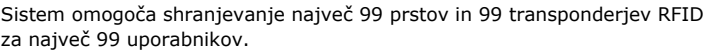

## **Shranjevanje prstov**

l,

Shranjevanje prstov omogoča naslednje:

- □ shranjevanje enega ali več prstov uporabnika;
- □ dodelitev releja prstom pri *ekey home krmilniku ZPD 2*.

## **NAPOTEK**

Shranite najmanj 2 prsta, po enega z vsake roke.

Shranjevanje prstov se izvaja prek glavnega menija. Za vstop v glavni meni vnesite varnostno kodo.

Glejte [Vnos varnostne kode,](#page-23-0) stran [23.](#page-23-0)

Sistem prikazuje glavni meni.

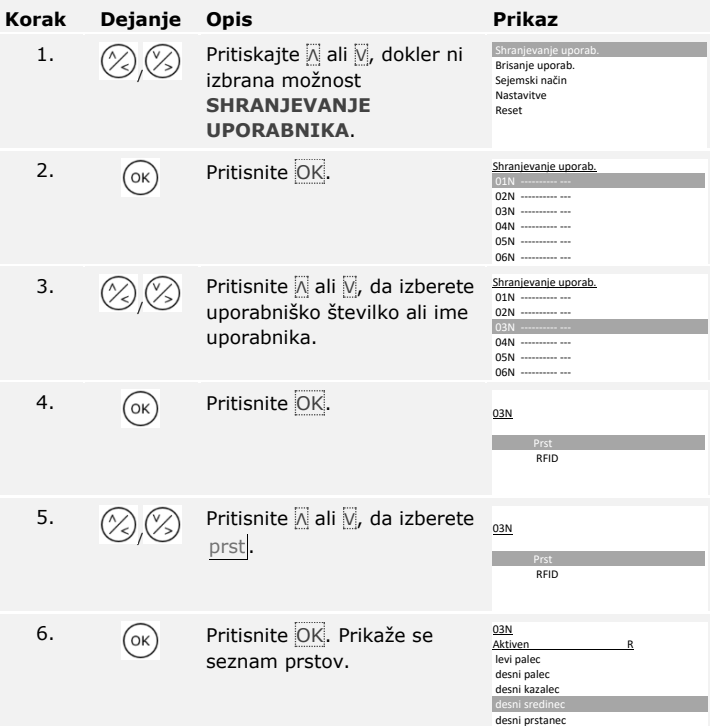

**Shranjevanje uporab.** 

1.

 $\lceil \pmb{\cdot} \rceil$ 

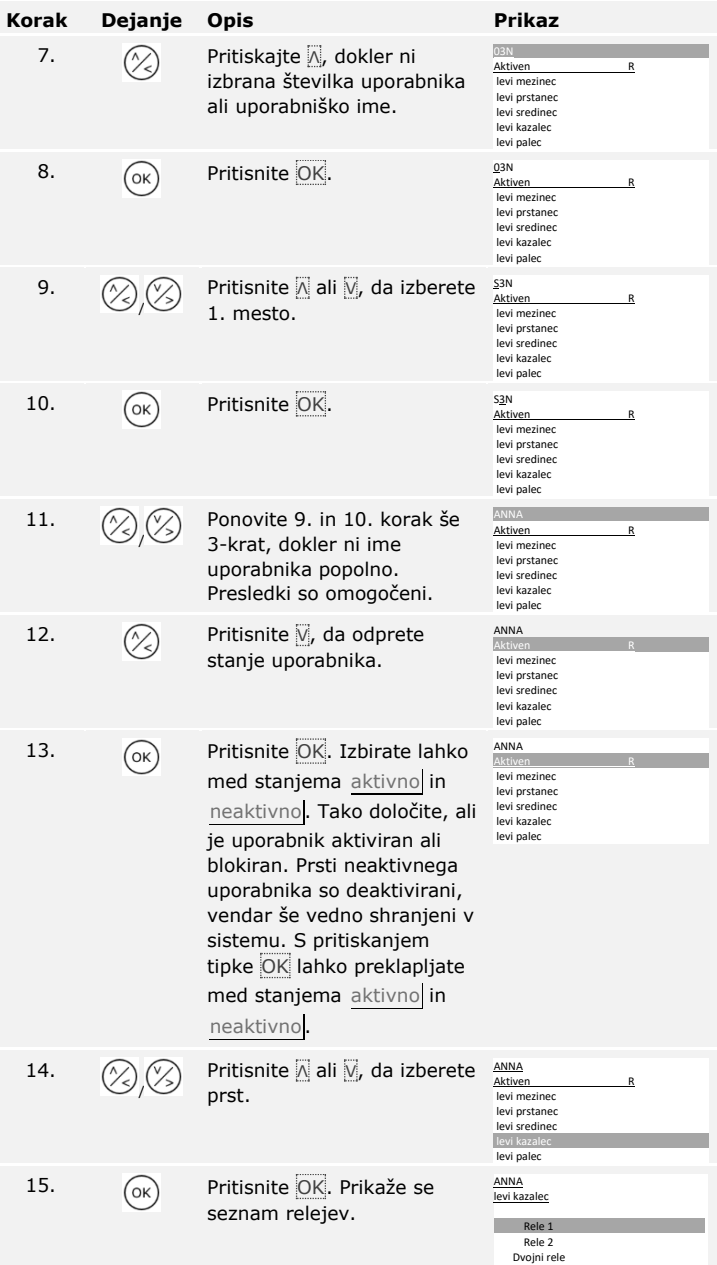

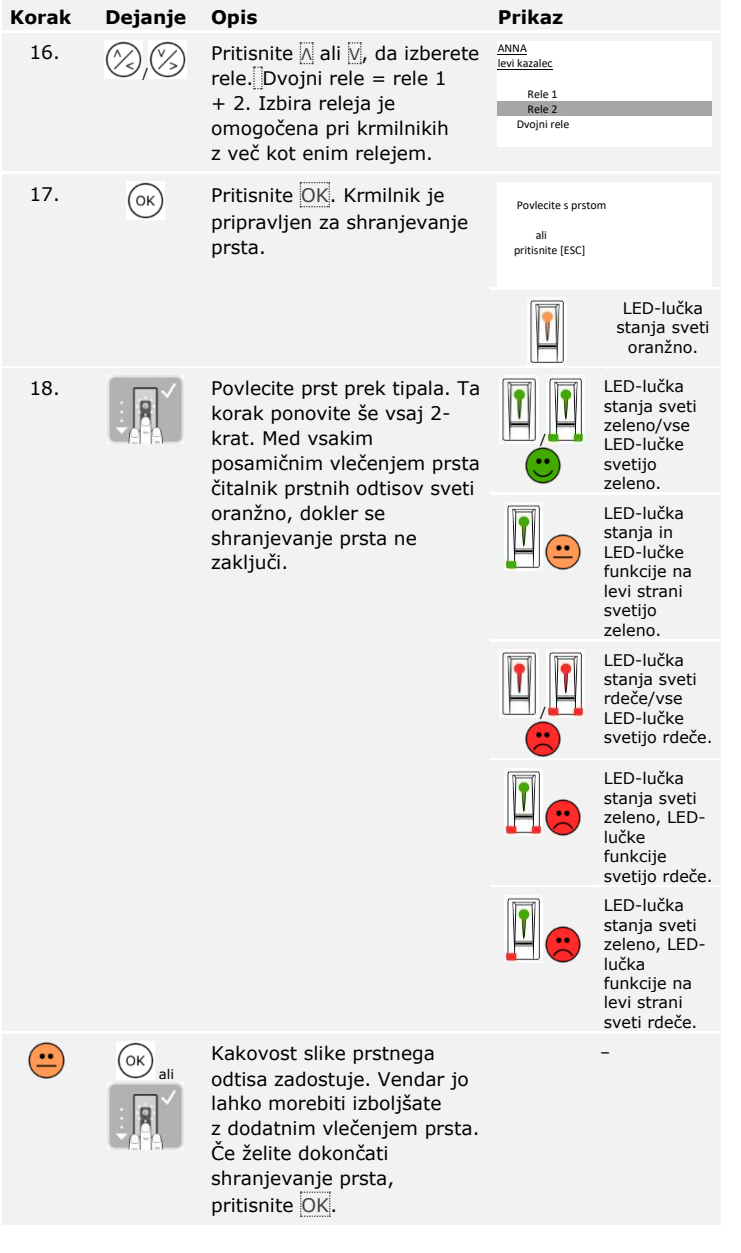

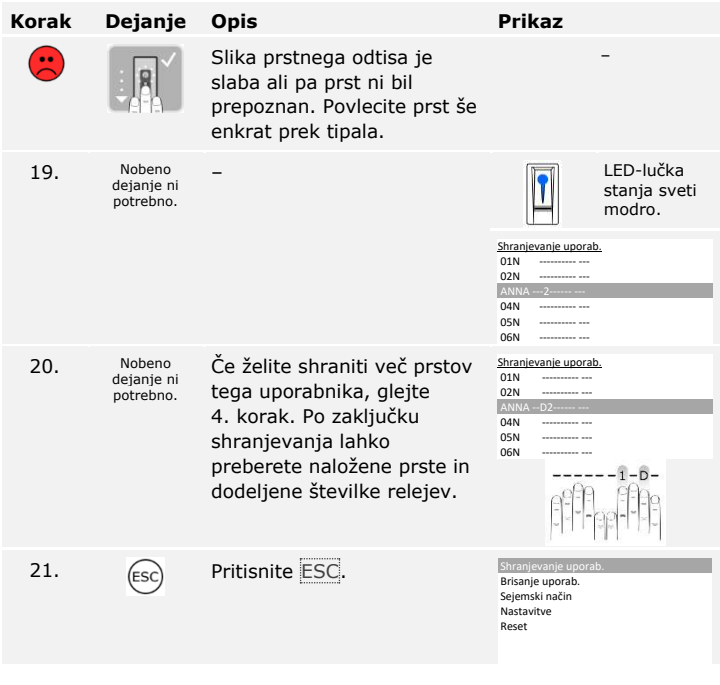

Prsti so shranjeni. Sistem prikazuje glavni meni.

## **Shranjevanje transponderja RFID**

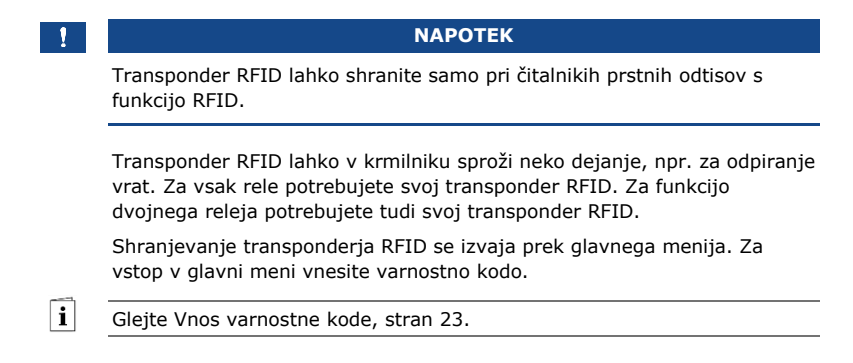

Sistem prikazuje glavni meni.

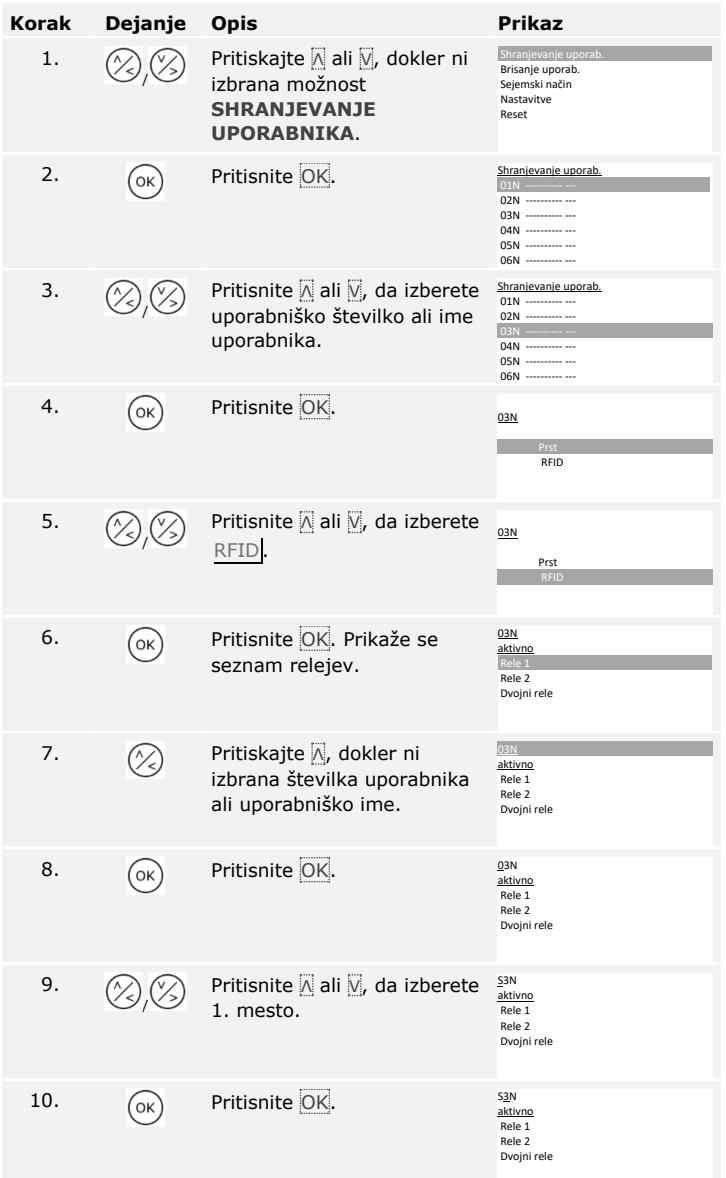

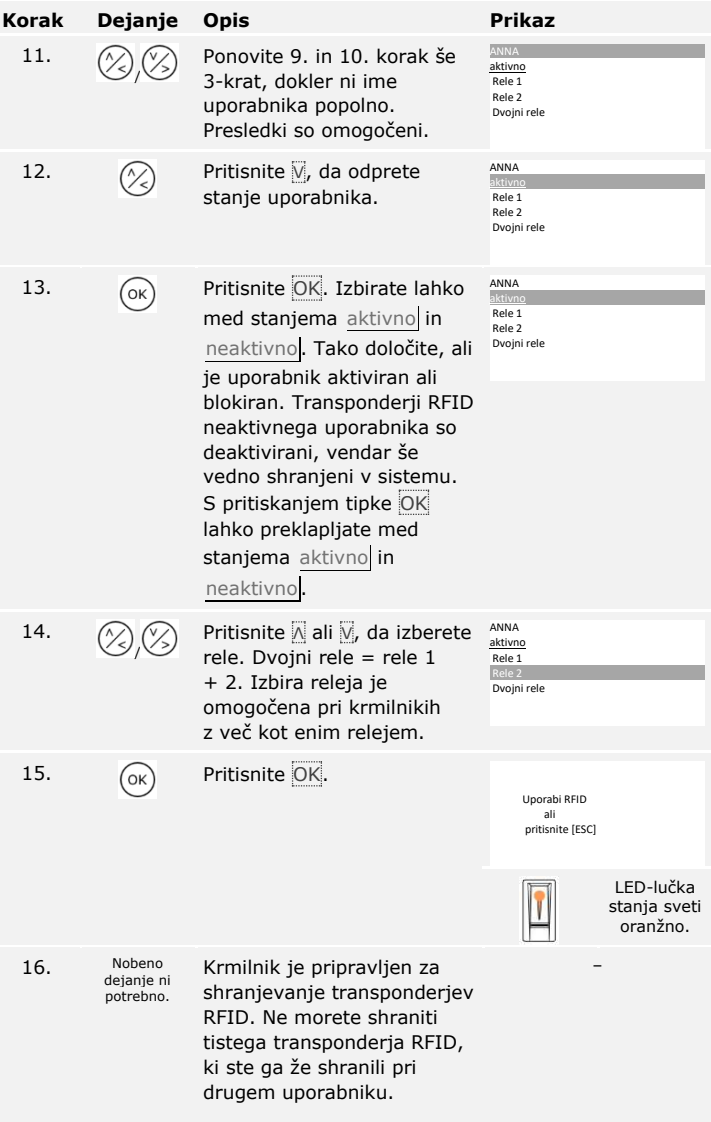

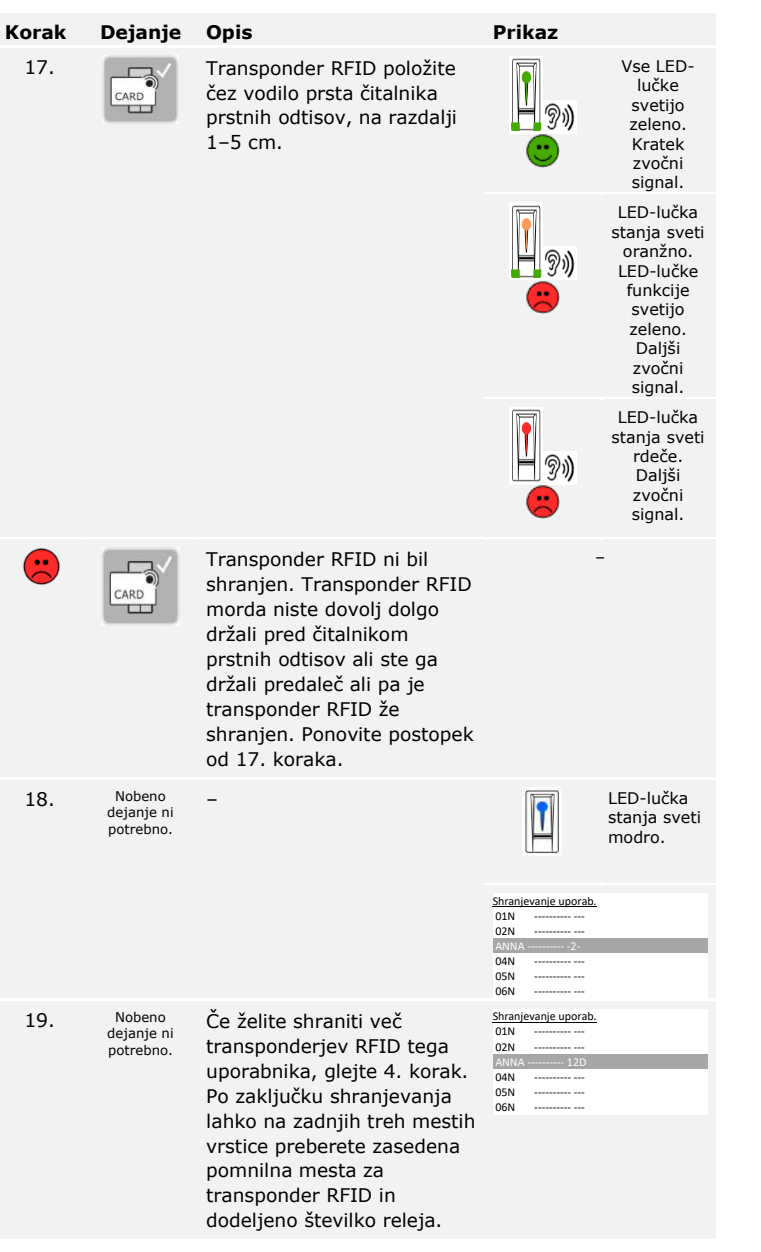

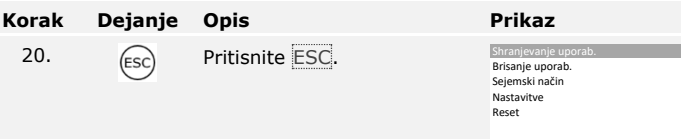

Transponderji RFID so shranjeni. Sistem prikazuje glavni meni.

## $\mathbf{\hat{z}}$ **NAPOTEK**  □ Pri menjavi čitalnika prstnih odtisov je treba transponder RFID znova shraniti. □ Pri menjavi krmilnika lahko še naprej uporabljate shranjen transponder RFID le v primeru, da ima novi krmilnik enako serijsko številko kot stari. Podrobnejše informacije dobite pri vašem trgovcu.

Sistem omogoča shranjevanje največ 99 uporabniških kod za največ 99 uporabnikov.

## **Shranjevanje uporabniške kode**

 $\mathbf{i}$ 

Shranjevanje uporabniške kode omogoča naslednje:

- □ shranjevanje od ene do treh uporabniških kod enega uporabnika;
- □ dodelitev releja uporabniški kodi pri *ekey home krmilniku ZPD 2*.

Uporabniška koda lahko v krmilniku sproži neko dejanje, npr. odpiranje vrat. Za vsak rele potrebujete svojo uporabniško kodo. Za funkcijo dvojnega releja potrebujete tudi svojo uporabniško kodo.

Shranjevanje uporabniške kode se izvaja prek glavnega menija. Za vstop v glavni meni vnesite varnostno kodo.

Glejte [Vnos varnostne kode,](#page-23-0) stran [23.](#page-23-0)

Sistem prikazuje glavni meni.

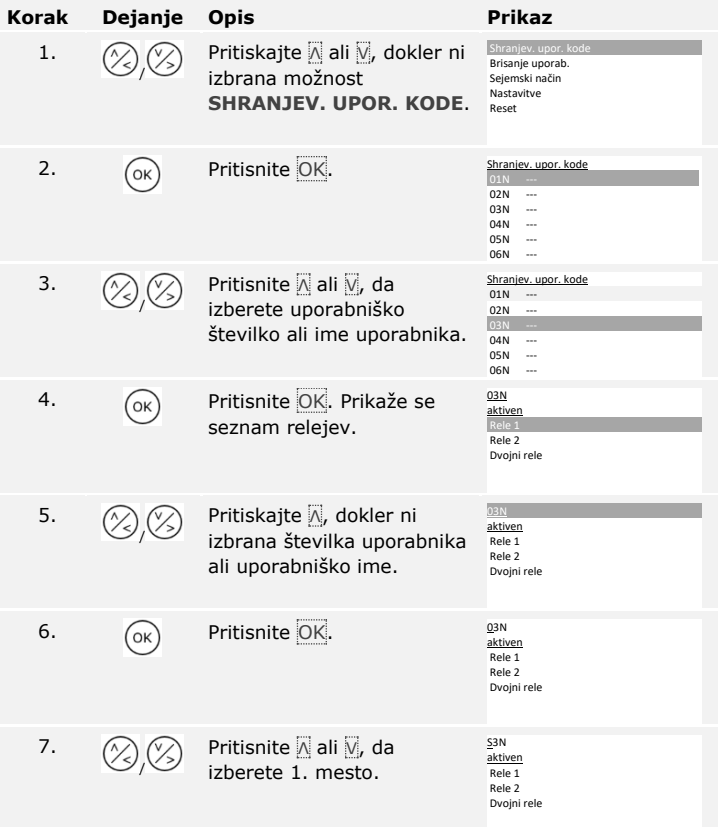

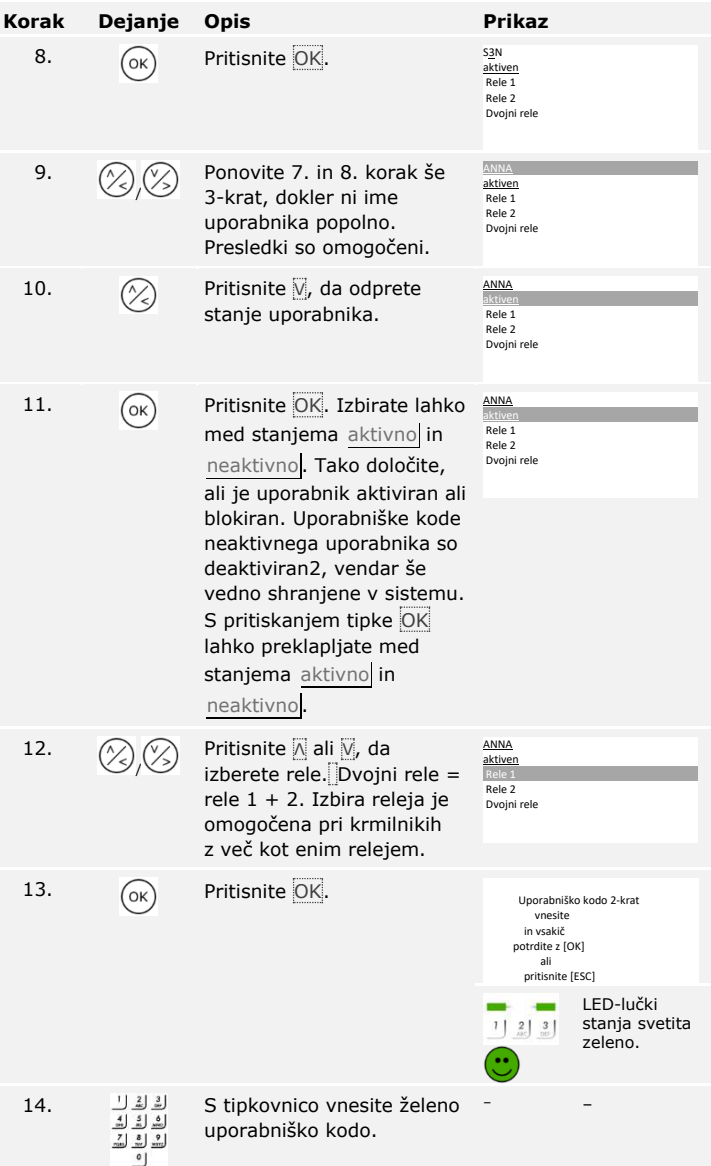

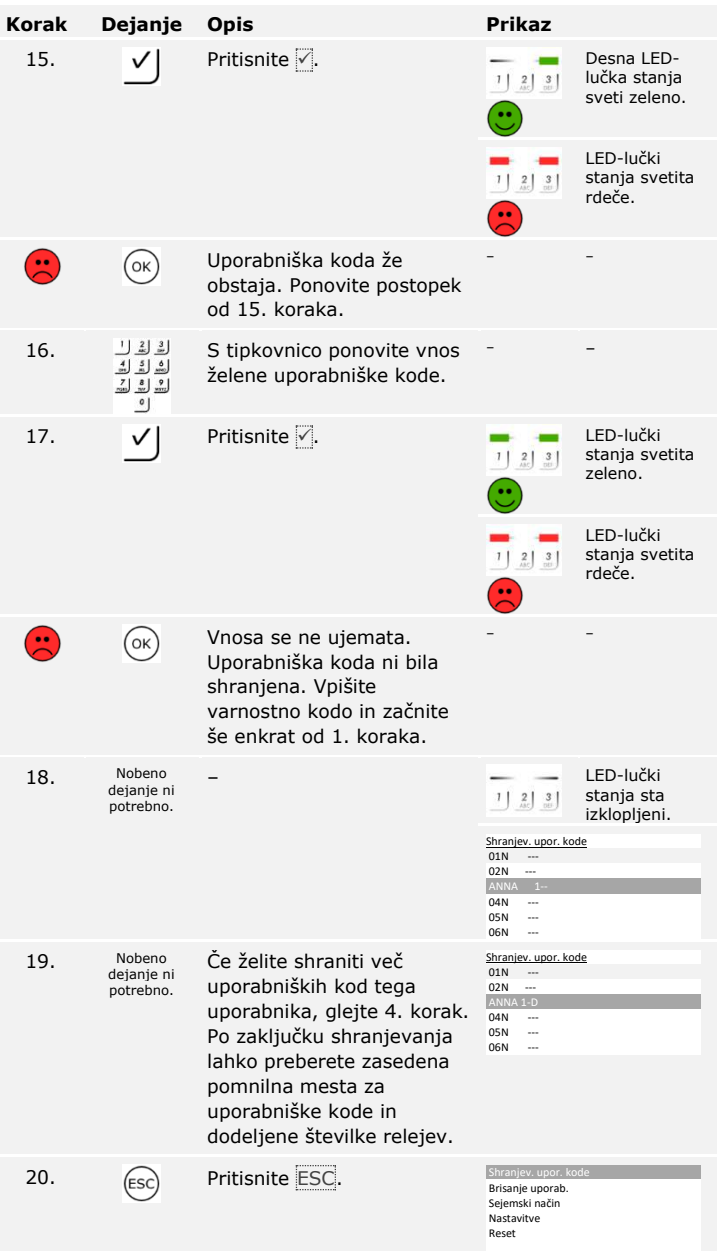

Uporabniške kode so shranjene. Sistem prikazuje glavni meni.

## **Odpiranje vrat**

Glavni namen uporabe izdelka je odpiranje vrat. To se lahko izvaja s čitalnikom prstnih odtisov, transponderjem RFID, tipkovnico ali z digitalnim vhodom. Sistem se nahaja v normalnem načinu.

## **S čitalnikom prstnih odtisov**

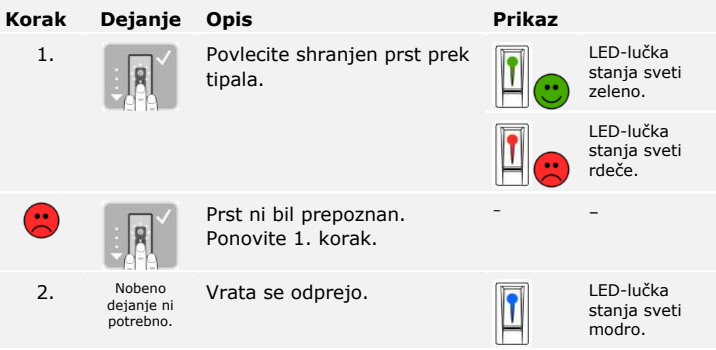

Sistem se nahaja v normalnem načinu.

## **NAPOTEK**

Odpiranje s transponderjem RFID je izvedljivo samo s čitalnikom prstnih odtisov s funkcijo RFID.

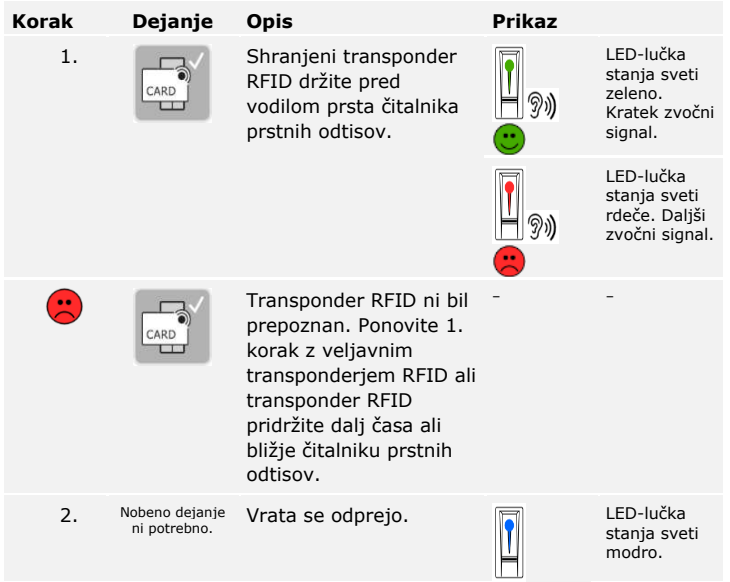

Sistem se nahaja v normalnem načinu.

 $\mathbf{1}$ 

## **S tipkovnico**

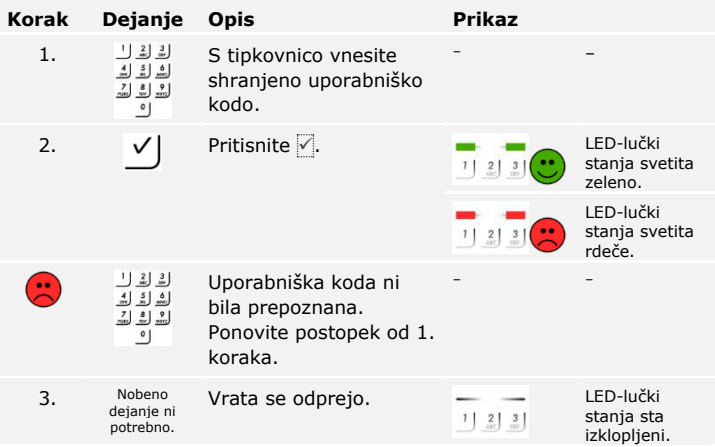

Sistem se nahaja v normalnem načinu.

### ٠

## **NAPOTEK**

V primeru trikratnega napačnega vnosa sledi enominutna blokada. V primeru ponovnega trikratnega napačnega vnosa sledi 15-minutna blokada. Z vsakim naslednjim napačnim vnosom sledi 15-minutna blokada. Tipkovnico lahko ponovno odklenete z vnosom varnostne kode na krmilniku.

## **Z digitalnim vhodom (s funkcijo gumba za izhod)**

Vrata lahko odprete tudi s funkcijo gumba za izhod digitalnega vhoda krmilnika. Rele preklopi v nastavljeni vklopni čas releja. Če je digitalni vhod aktiviran dlje od nastavljenega vklopnega časa releja, se rele vklopi za čas, dokler je vhod aktiven.

Brisanje uporabnika zadeva vse prste in vse transponderje RFID pod določenim uporabniškim imenom. Izbrišete lahko tudi samo prste ali samo transponderje RFID posameznega uporabnika.

Brisanje uporabnika, prstov in transponderjev RFID se izvaja prek glavnega menija. Za vstop v glavni meni vnesite varnostno kodo.

**Brisanje uporabnika, prsta in transponderja RFID** 

Glejte [Vnos varnostne kode,](#page-23-0) stran [23.](#page-23-0)

 $\left\lceil \mathbf{i} \right\rceil$ 

Sistem prikazuje glavni meni.

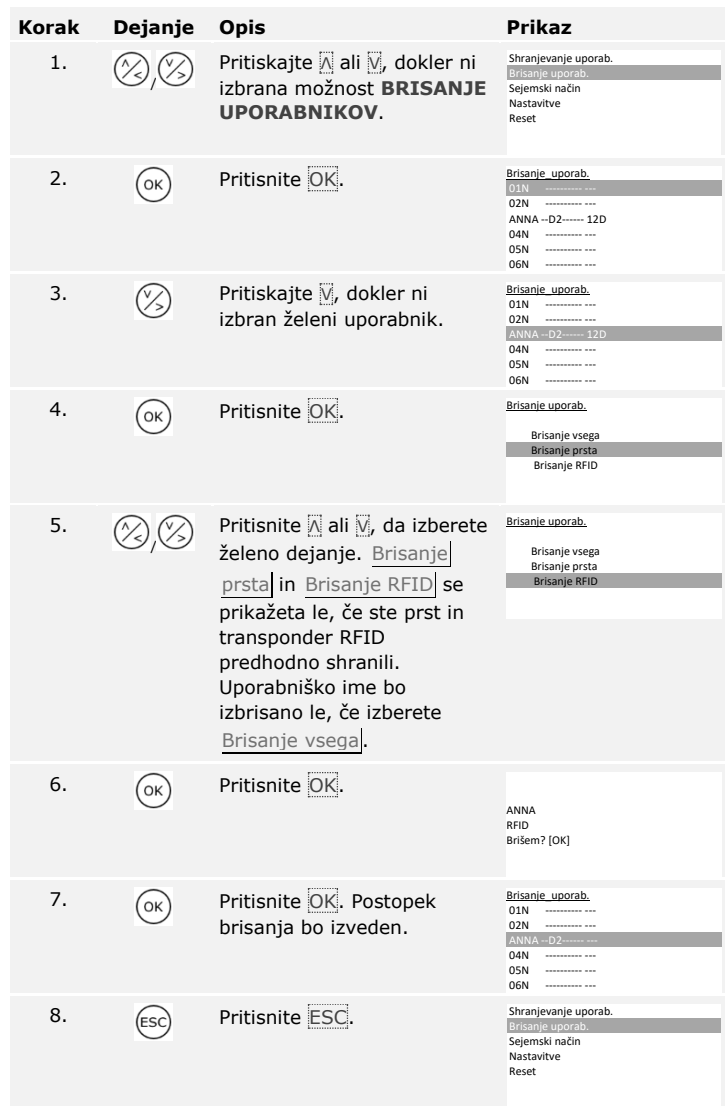

Uporabnik, prst ali transponder RFID je bil izbrisan. Sistem prikazuje glavni meni.

Brišete lahko samo posamične uporabnike. Ko izbrišete uporabnika, se izbrišejo tudi njegove shranjene uporabniške kode.

Brisanje uporabnikov se izvaja prek glavnega menija. Za vstop v glavni meni vnesite varnostno kodo.

## **Brisanje uporabnika in uporabniške kode**

 $\boxed{\mathbf{i}}$ 

Glejte [Vnos varnostne kode,](#page-23-0) stran [23.](#page-23-0)

Sistem prikazuje glavni meni.

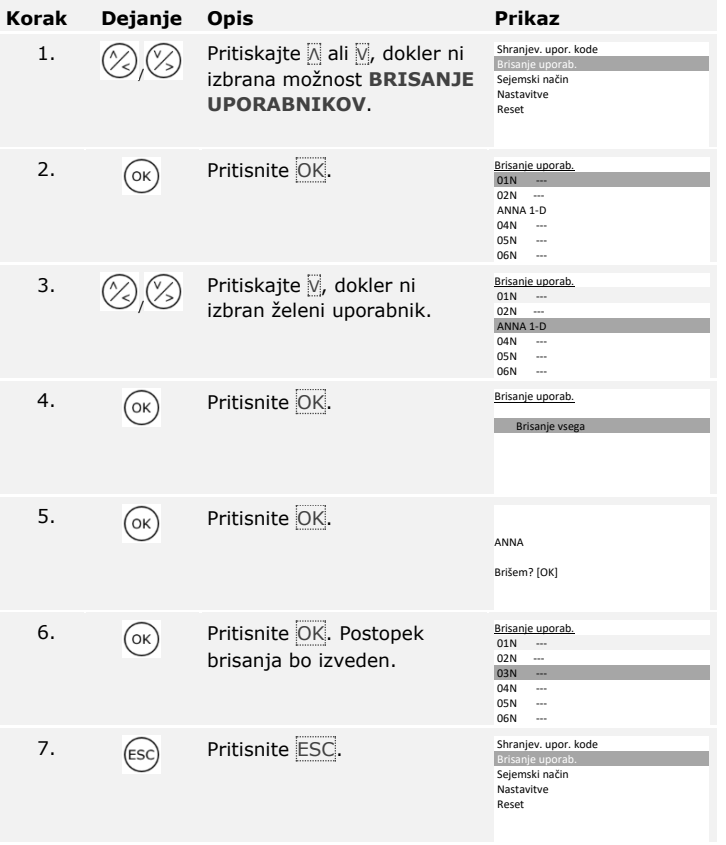

Uporabnik je izbrisan. Sistem prikazuje glavni meni.

## **Izvajanje demo načina**

Demo način z vklopom in utripanjem lučk LED na enoti za zajem kot tudi z vkopom releja omogoča zbujanje pozornosti obiskovalcev na sejmih in v razstaviščnih prostorih.

Demo način se izvaja v glavnem meniju. Za vstop v glavni meni vnesite varnostno kodo.

 $\lceil \mathbf{i} \rceil$ 

Glejt[e Vnos varnostne kode,](#page-23-0) stran [23.](#page-23-0)

Sistem prikazuje glavni meni.

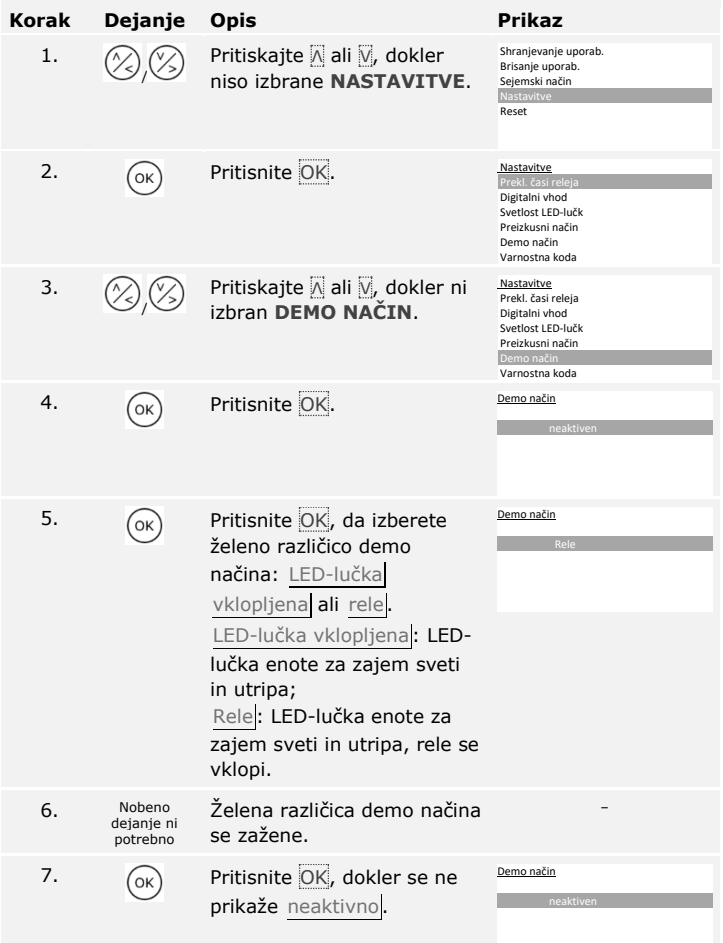

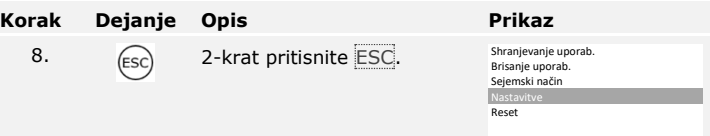

Demo način je bil izpeljan in znova končan. Sistem prikazuje glavni meni.

## **Izvajanje sejemskega načina**

Sejemski način omogoča poenostavljeno shranjevanje uporabnikov v predstavitvene namene.

Ţ

## **NAPOTEK**

- □ Ko se aktivira sejemski način, upravljanje ni mogoče;
- □ Po izpadu napetosti sistem samodejno znova preide v sejemski način.
- □ Sejemski način vklopi izključno rele 1.

Sejemski način se izvaja prek glavnega menija. Za vstop v glavni meni vnesite varnostno kodo.

 $\lceil \mathbf{i} \rceil$ 

Glejt[e Vnos varnostne kode,](#page-23-0) stran [23.](#page-23-0)

Sistem prikazuje glavni meni.

## **S čitalnikom prstnih odtisov**

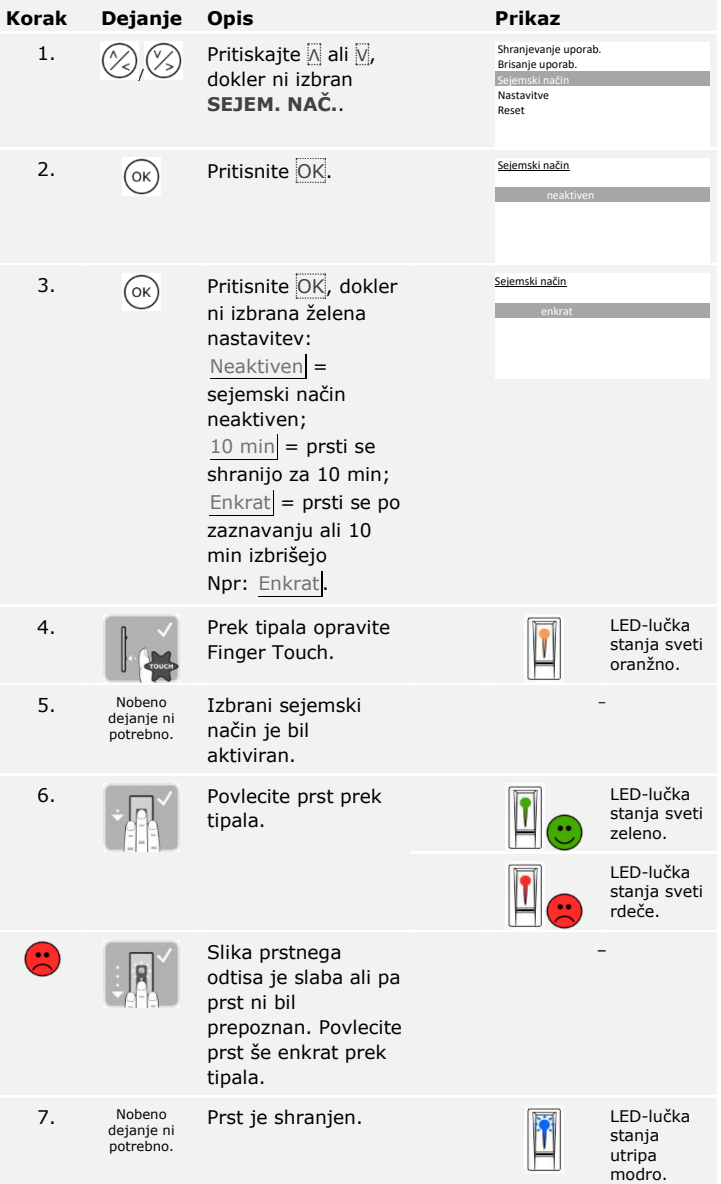

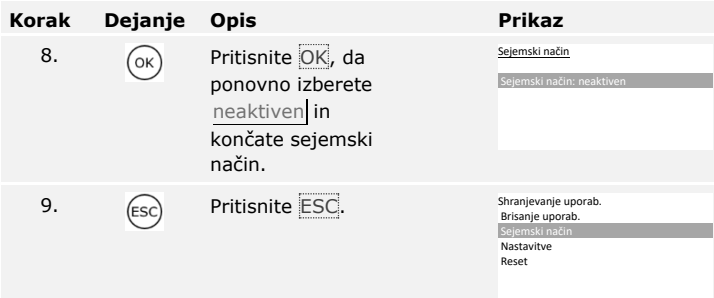

Sejemski način je bil izpeljan in znova končan. V sejemskem načinu shranjeni prsti so spet izbrisani. Sistem prikazuje glavni meni.

## **S tipkovnico**

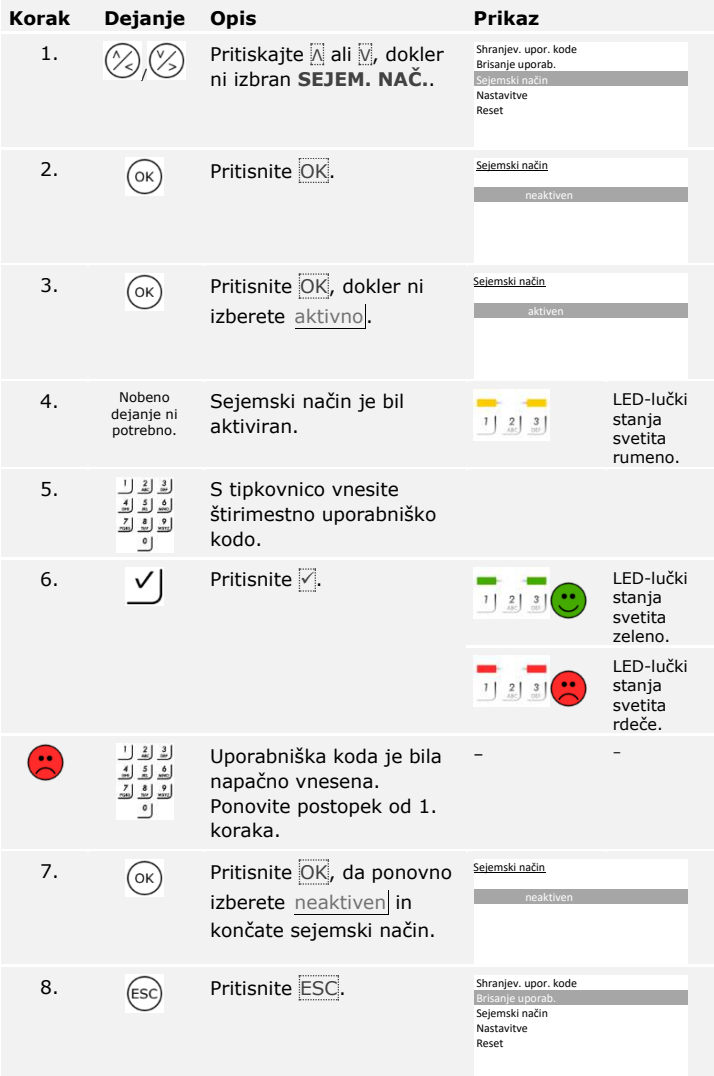

Sejemski način je bil izpeljan in znova končan. V sejemskem načinu shranjene uporabniške kode so spet izbrisane. Sistem prikazuje glavni meni.

# **Uporaba čitalnika prstnih odtisov z aplikacijo**

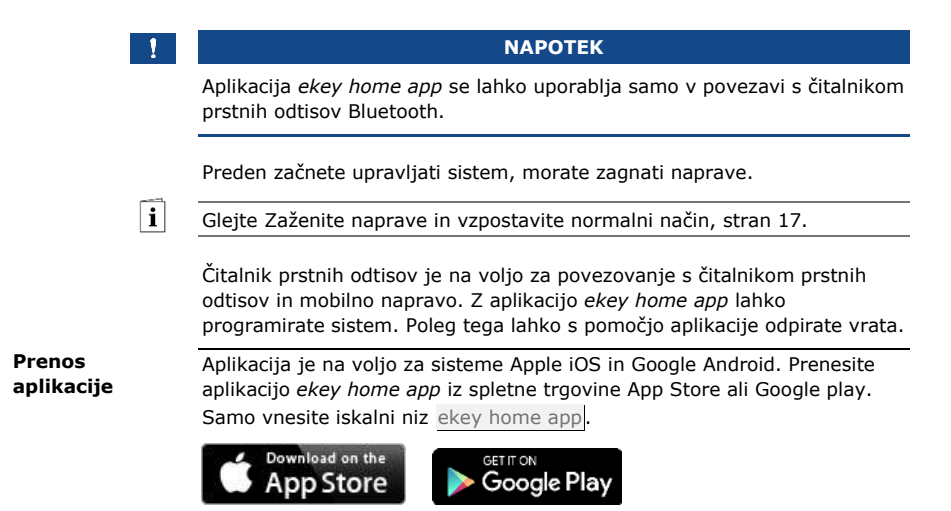

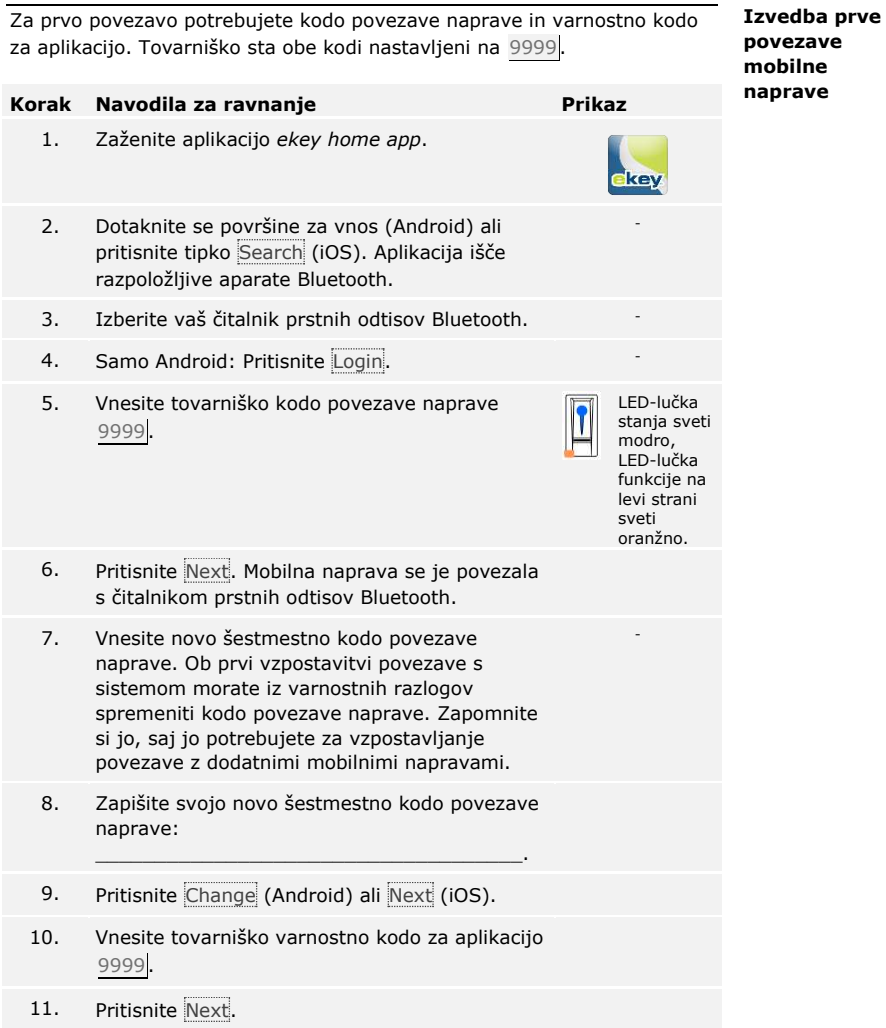

Povezava med čitalnikom prstnih odtisov Bluetooth in mobilno napravo je gotova. Sistem se nahaja v normalnem načinu.

Zdaj lahko programirate in upravljate način kontrole dostopa s prepoznavanjem prstnih odtisov prek aplikacije *ekey home app*.

#### **NAPOTEK**

**Administracija čitalnika prstnih odtisov z** *ekey home app***:** Za upravljanje čitalnika prstnih odtisov Bluetooth potrebujete samo intuitivno aplikacijo *ekey home app*. Z dotikom izberite želeno funkcijo v aplikaciji in sledite navodilom na zaslonu.

#### **NAPOTEK**

Čim je *ekey home App* povezan z *ekey home čitalnik prstnih odtisov integra Bluetooth*, so tipke na krmilniku zaklenjene. Če ste ravnokar upravljali *ekey home krmilnik ZPD*, bo upravljanje brez shranjevanja podatkov prekinjeno.

**Spremeni varnostne kode** 

Vse varnostne kode lahko kadarkoli spremenite:

- □ varnostno kodo za aplikacijo;
- □ skrbniško kodo povezave;
- □ uporabniško kodo povezave;
- □ varnostno kodo krmilnika.

### **NAPOTEK**

**Varnostna koda za aplikacijo:** 4- do 6-mestna varnostna koda za aplikacijo se uporablja za preverjanje dostopa do aplikacije. Preverjanje dostopa z varnostno kodo za aplikacijo lahko pod **ADMINISTRACIJO** deaktivirate, če vaša mobilna naprava omogoča varno zaklepanje (prstni odtis, koda itd.).

#### **Korak Navodila za ravnanje**

- 1. Izberite možnost **ADMINISTRATION**.
- 2. Izberite možnost **CHANGE SECURITY CODES**.
- 3. Spremenite želeno kodo.
- 4. Pritisnite Change (Android) ali Done (iOS).

Izbrana varnostna koda je bila spremenjena.

## Uporabniški prst lahko shranite z *ekey home app*.

**Korak Navodila za ravnanje** 

1. Izberite možnost **ADMINISTRATION**. 2. Izberite možnost **USER ADMINISTRATION**. 3. Pritisnite (Android) ali  $+$  (iOS). 4. Vnesite uporabniško ime. 5. Pritisnite New access authorization. 6. Izberite stikalni rele. 7. Izberite prst. 8. Pritisnite Store. 9. Preberite napotek in pritisnite Start. 10. Takoj, ko je vaš prst registriran, pritisnite OK. 11. Pritisnite Done.

## **NAPOTEK**

**2 prsta na dostop:** Shranite najmanj en prst vsake roke na en dostop.

Uporabniški prst je shranjen.

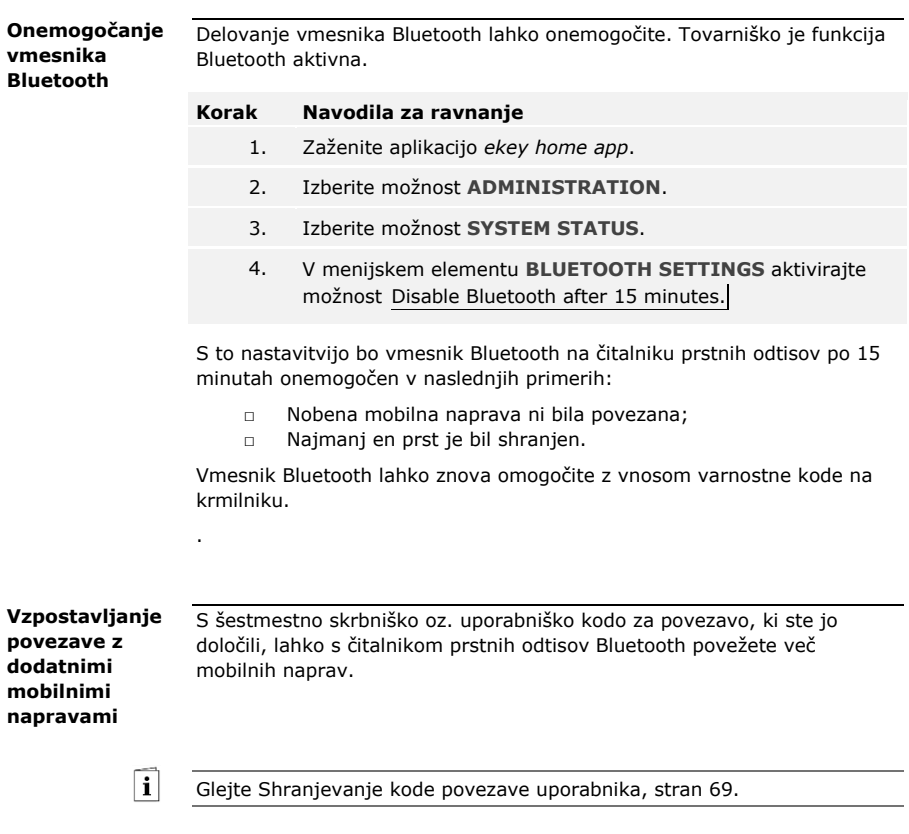

<span id="page-68-0"></span>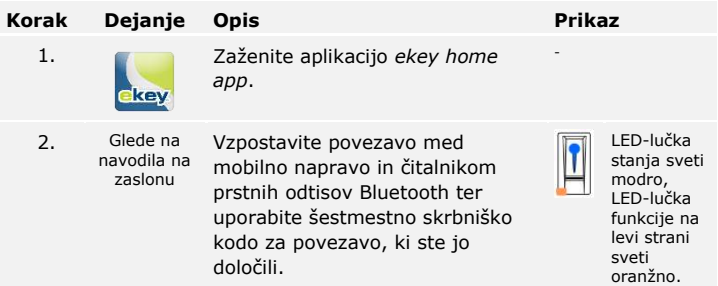

Povezava med čitalnikom prstnih odtisov Bluetooth in mobilno napravo je gotova.

Zdaj lahko programirate in upravljate način kontrole dostopa s prepoznavanjem prstnih odtisov prek aplikacije *ekey home app*. Aplikacija *ekey home app* omogoča upravljanje več čitalnikov prstnih odtisov Bluetooth. Za zamenjavo dveh čitalnikov prstnih odtisov Bluetooth morate ponastaviti povezavo med čitalnikom prstnih odtisov Bluetooth in mobilno napravo.

#### **NAPOTEK**

**Ime releja in uporabniške slike bodo izbrisani:** S ponastavitvijo povezave se shranjena imena relejev in uporabniške slike izbrišejo. Uporabniška imena in pravice ostanejo shranjene v čitalniku prstnih odtisov Bluetooth.

## **Korak Navodila za ravnanje**

- 1. Zaženite aplikacijo *ekey home app*.
- 2. Izberite možnost **ADMINISTRATION**.
- 3. Izberite **RESET COUPLING**.
- 4. Ponastavitev potrdite s tipko Continue.

Povezava med čitalnikom prstnih odtisov Bluetooth in mobilno napravo je ponastavljena.

Povezavo lahko vzpostavite samo še z enim čitalnikom prstnih odtisov Bluetooth.

Glejte [Vzpostavljanje povezave z dodatnimi mobilnimi napravami,](#page-68-0) stra[n 68.](#page-68-0)

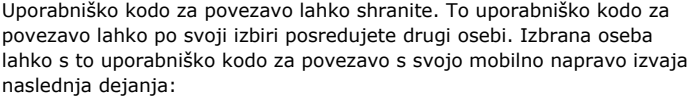

#### □ odpira vrata;

- □ omogoči ali onemogoči varnostno kodo za aplikacijo;
- □ spreminja varnostno kodo za aplikacijo;
- □ Ponastavite povezavo med čitalnikom prstnih odtisov in vašo mobilno napravo.

### **Korak Navodila za ravnanje**

- 1. Zaženite aplikacijo *ekey home app*.
- 2. Izberite možnost **ADMINISTRATION**.
- 3. Izberite možnost **CHANGE SECURITY CODES**.
- 4. V ustrezno polje vnesite želeno uporabniško kodo za povezavo.
- 5. Vnos potrdite s Change (Android) ali Done (iOS).

Uporabniška koda za povezavo je shranjena.

**Upravljanje več čitalnikov prstnih odtisov Bluetooth** 

<span id="page-69-0"></span>**Shranjevanje kode povezave uporabnika** 

 $\mathbf{i}$ 

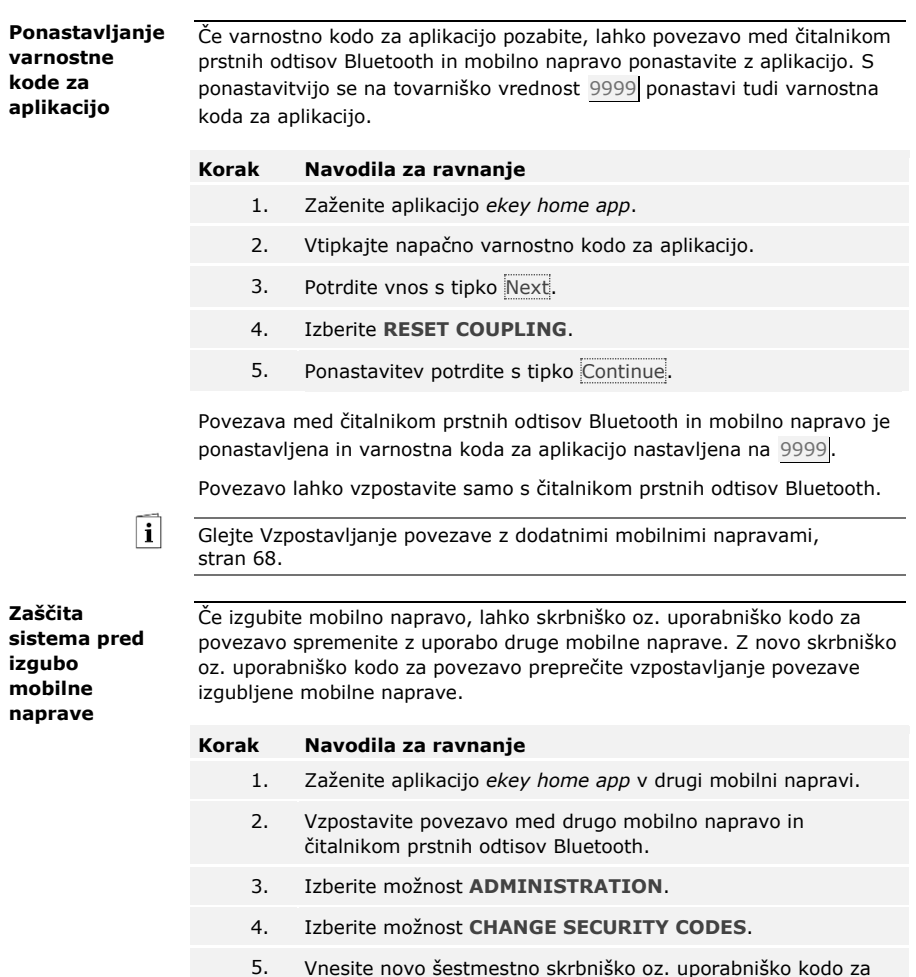

- povezavo.
- 6. Vnos potrdite s Change (Android) ali Done (iOS).

Skrbniška oz. uporabniška koda za povezavo je v sistemu spremenjena.

Izgubljena mobilna naprava se več ne more povezati s čitalnikom prstnih odtisov Bluetooth. Sistem je spet varen pred dostopom nepooblaščenih oseb.

Glavni namen uporabe izdelka je odpiranje vrat. To se lahko izvaja z aplikacijo, s čitalnikom prstnih odtisov, z RFID transponderjem ali digitalnim vhodom.

## **Odpiranje vrat**

## **Z aplikacijo**

Sistem se nahaja v normalnem načinu.

## **Korak Navodila za ravnanje**

- 1. Zaženite aplikacijo *ekey home app*. Mobilna naprava se poveže s čitalnikom prstnih odtisov Bluetooth.
- 2. Izberite možnost **ACCESSES**.
- 3. Preklopite drsnik dostopa, ki ga želite odpreti, na desno.
- 4. Vrata se odprejo.

Sistem se nahaja v normalnem načinu.

## **S čitalnikom prstnih odtisov**

Sistem se nahaja v normalnem načinu.

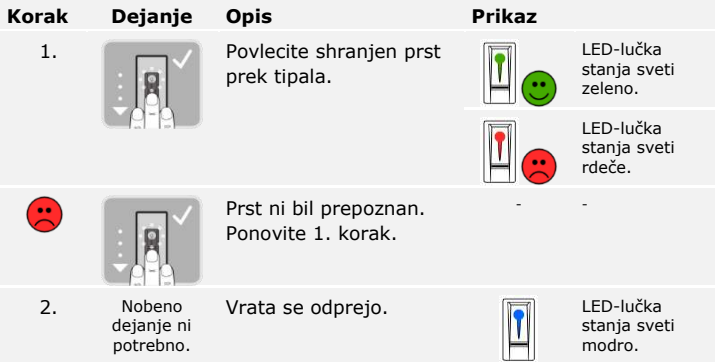

Sistem se nahaja v normalnem načinu.
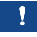

#### **NAPOTEK**

**Samo pri RFID čitalnikih prstnih odtisov:** Odpiranje z RFID transponderjem je izvedljivo samo s čitalnikom prstnih odtisov s funkcijo RFID.

Sistem se nahaja v normalnem načinu.

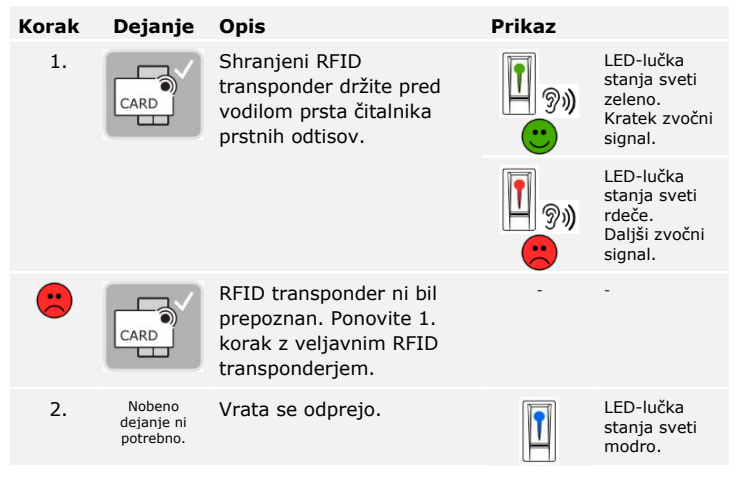

Sistem se nahaja v normalnem načinu.

## **Z digitalnim vhodom (s funkcijo gumba za izhod)**

Vrata lahko odprete tudi s funkcijo gumba za izhod digitalnega vhoda *ekey home krmilnika integra*. Rele se vklopi za nastavljeno trajanje vklopnega časa releja. Če je digitalni vhod aktiviran dlje od nastavljenega trajanja vklopnega časa releja, se rele vklopi za čas, dokler je vhod aktiven.

# **Ponastavitev sistema na tovarniške nastavitve**

Sistem lahko ponastavite na tovarniške nastavitve prek krmilnika ali aplikacije (samo v povezavi s čitalnikom prstnih odtisov Bluetooth). Izberite napravo, ki je najlažje dostopna.

### **NAPOTEK**

- □ Vsi prsti, transponderji RFID in uporabniške kode se nepreklicno izbrišejo;
- □ Varnostna koda se ponastavi na 99.
- □ Krmilnik in enota za zajem nista več povezana;
- □ Časi vklopa releja se nastavijo na 3 s;
- □ Svetlost LED-lučke čitalnika prstnih odtisov se ponastavi na LED-lučka zatemnjena;
- □ Pri tipkovnici je osvetlitev ozadja aktivna. Prag svetlosti osvetlitve ozadja se ponastavi na 50 %, svetlost osvetlitve ozadja pa na 33 %;
- □ Pri tipkovnici se znova vklopita zvočna in optična signalizacija za pritisk tipke kot tudi zvočni signal za odpiranje vrat;
- □ Pri nastavitvah KNX je CV KNX na voljo spet ponastavljen na N.

S ponastavitvijo na tovarniške nastavitve se nepreklicno izbrišejo vse pravice in nastavitve sistema in ponastavijo na tovarniške nastavitve. Tako je vaš sistem ponastavljen na tovarniško stanje ob dobavi.

### **Prek krmilnika**

 $\overline{\mathbf{i}}$ 

 $\lceil \pmb{\cdot} \rceil$ 

Ponastavitev na tovarniške nastavitve se izvaja prek glavnega menija. Za vstop v glavni meni vnesite varnostno kodo.

Glejt[e Vnos varnostne kode,](#page-23-0) stran [23.](#page-23-0)

Sistem prikazuje glavni meni.

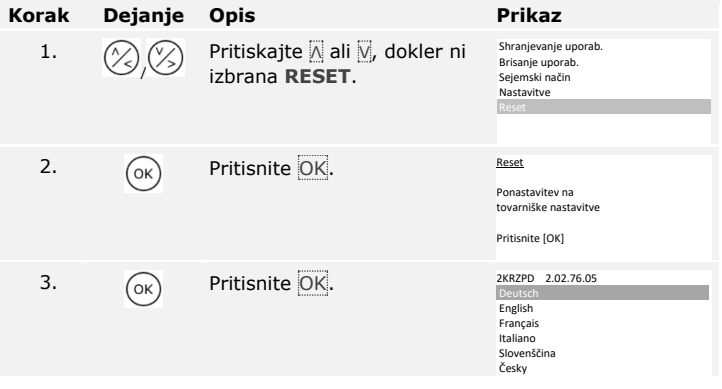

Sistem je bil ponastavljen na tovarniške nastavitve. Zdaj lahko sistem znova zaženete.

Glejte 3. korak razdelka [Zaženite naprave in vzpostavite normalni način](#page-17-0), na stran[i 17.](#page-17-0)

Ponastavitev na tovarniške nastavitve se izvede prek aplikacije.

### **Prek aplikacije**

### **NAPOTEK**

Ponastavitev prek aplikacije je mogoča samo pri čitalnikih prstnih odtisov, ki imajo vmesnik Bluetooth.

### **Korak Navodila za ravnanje**

- 1. Zaženite aplikacijo *ekey home app*.
- 2. Povežite se s čitalnikom prstnih odtisov.
- 3. Izberite možnost **ADMINISTRATION**.
- 4. Izberite **RESET SYSTEM**.
- 5. Ponastavitev potrdite s tipko Continue.

Sistem je bil ponastavljen na tovarniške nastavitve. Zdaj lahko sistem znova zaženete.

Glejte 3. korak razdelka [Zaženite naprave in vzpostavite normalni način](#page-17-0), na stran[i 17.](#page-17-0)

# **Posodobitev programske opreme**

Stalno izboljšujemo naše izdelke in jih opremljamo z novimi funkcijami. Posodobitev programske opreme lahko ustrezno izvedete na enoti za zajem in krmilniku. Podrobnejše informacije dobite pri vašem trgovcu.

 $\lceil \mathbf{i} \rceil$ 

# **Prikaz in odpravljanje napak**

# **Krmilnik**

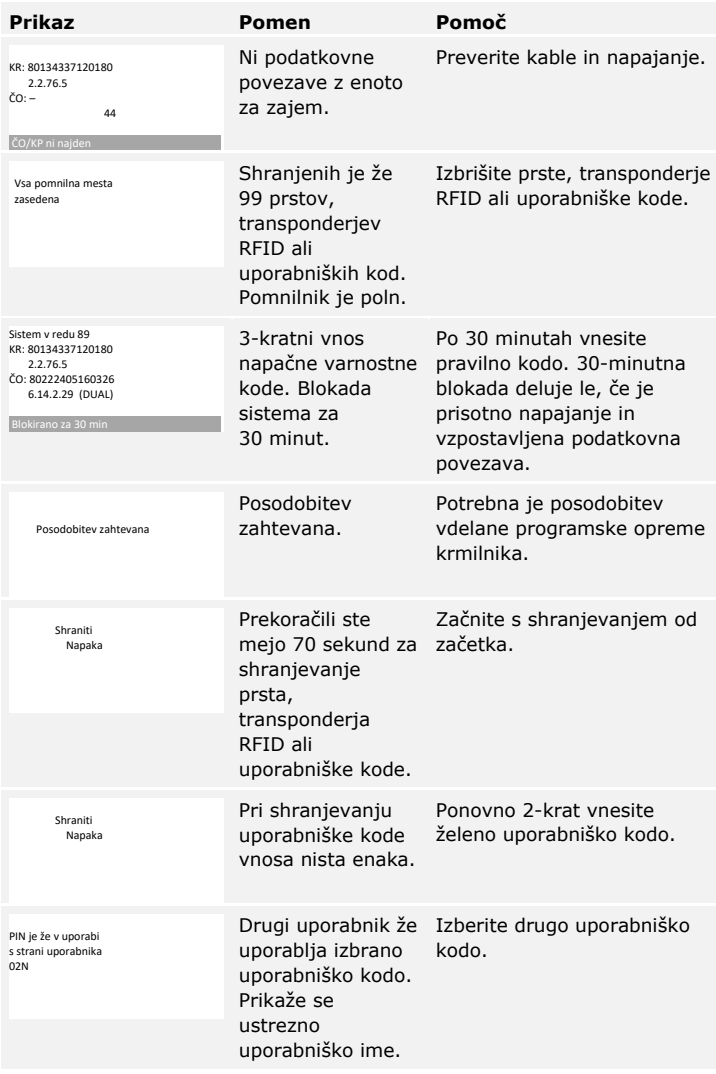

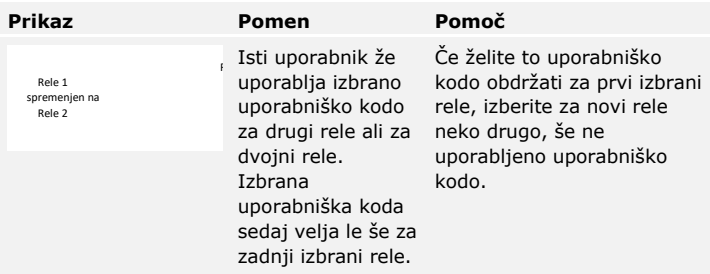

Če s tem ne odpravite težave, se obrnite na svojega trgovca. Če je sistem treba poslati v podjetje ekey biometric systems GmbH, zagotovite ustrezno embalažo. Neustrezna embalaža lahko izniči garancijske zahtevke.

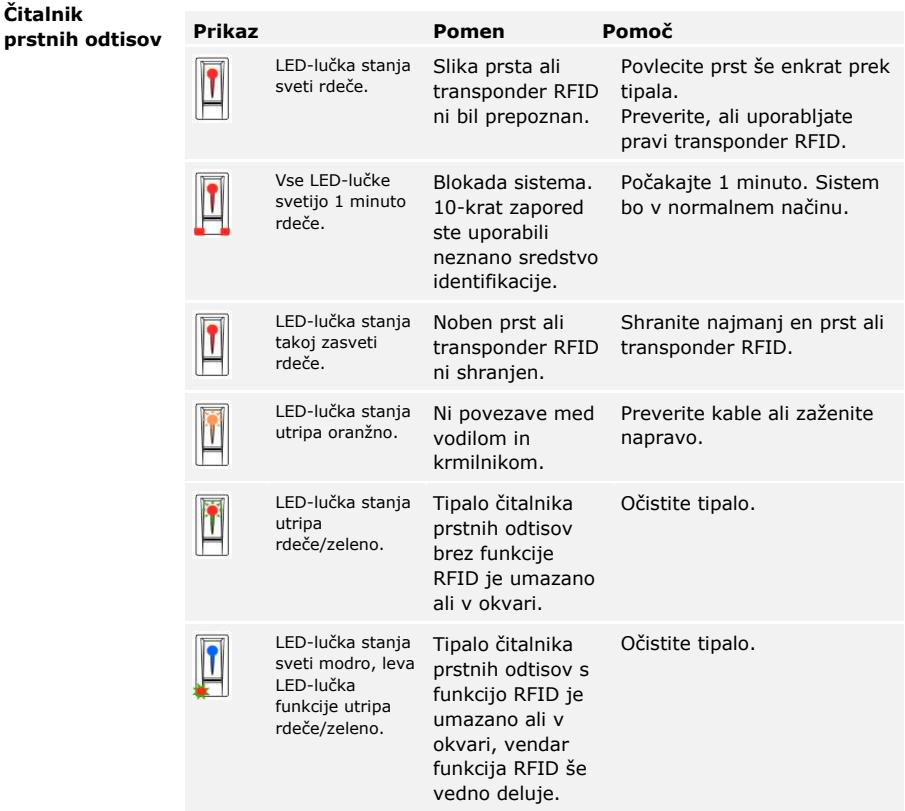

Če s tem ne odpravite težave, se obrnite na svojega trgovca. Če je sistem treba poslati v podjetje ekey biometric systems GmbH, zagotovite ustrezno embalažo. Neustrezna embalaža lahko izniči garancijske zahtevke.

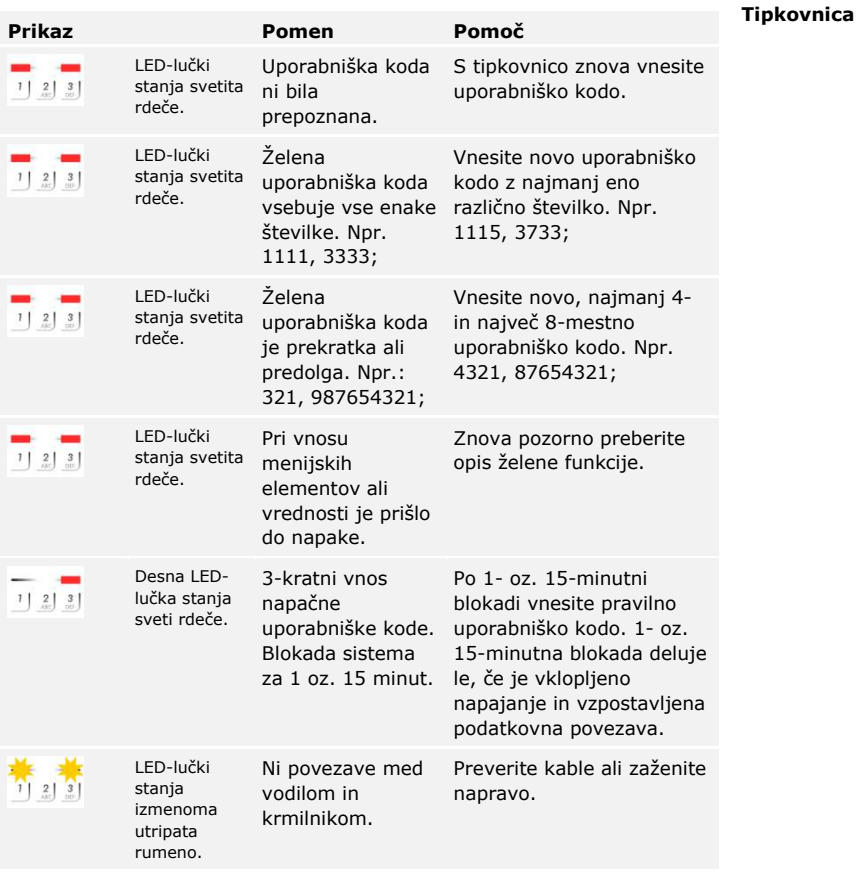

Če s tem ne odpravite težave, se obrnite na svojega trgovca. Če je sistem treba poslati v podjetje ekey biometric systems GmbH, zagotovite ustrezno embalažo. Neustrezna embalaža lahko izniči garancijske zahtevke.

# **Vzdrževanje**

Sistem načeloma ne zahteva vzdrževanja.

Površina tipala čitalnika prstnih odtisov je zaradi ponavljajoče uporabe (Povlecite s prstom) praktično samočistilna. Če se čitalnik prstnih odtisov kljub temu umaže, ga nežno očistite z vlažno (ne mokro) krpo, ki ne povzroča prask. Primerne so vatirane palčke, krpe iz mikrovlaken in krpice za čiščenje očal. Niso primerni blago, ki je v celoti iz bombaža, papirnate brisače in papirnati robčki, kuhinjske gobice, navlažene krpe za pomivanje posode in kuhinjski papir. Uporabite čisto vodo brez dodanih čistil.

Iz varnostnih razlogov s tipkovnice občasno očistite prstne odtise in umazanijo z vlažno (ne mokro) in mehko krpo. Uporabite čisto vodo brez dodanih čistil.

# **Odstranjevanje med odpadke**

V skladu z direktivo 2012/19/EU evropskega parlamenta in sveta z dne 4. julija 2012 o odpadni električni in elektronski opremi je treba stare električne in elektronske naprave, ki so bile dobavljene po 13.08.2005, oddati v reciklažo. Ni jih dovoljeno odlagati med gospodinjske odpadke. Ker so lahko predpisi za odstranjevanje v posameznih državah EU različni, se po potrebi posvetujte z vašim trgovcem.

# **Izjava o skladnosti**

Podjetje ekey biometric systems GmbH izjavlja, da izdelek ustreza direktivam Evropske unije.

# **Varstvo avtorskih pravic**

Avtorske pravice © 2016 ekey biometric systems GmbH.

Vsebine, slike in vse vsebovane zamisli teh navodil za upravljanje so predmet zakonov o varstvu avtorskih pravic. Za posredovanje, prepustitev ali predaja te vsebine ali izvlečkov tretjim osebam je treba predhodno pridobiti pisno odobritev podjetja ekey biometric systems GmbH. Prevod izvirne dokumentacije.

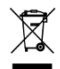

#### **Avstrija**

ekey biometric systems GmbH Lunzerstraße 89, A-4030 Linz Tel.: +43 732 890 500 0 office@ekey.net

#### **Švica in Lihtenštajn**

ekey biometric systems Schweiz AG Landstrasse 79, FL-9490 Vaduz Tel.: +41 71 560 54 80 office@ekey.ch

#### **Italija**

ekey biometric systems Srl. Via Copernico, 13/A, I-39100 Bolzano Tel.: +39 0471 922 712 italia@ekey.net

#### **Nemčija**

ekey biometric systems Deutschland GmbH Industriestraße 10, D-61118 Bad Vilbel Tel.: +49 6187 906 96 0 office@ekey.net

#### **Vzhodna jadranska regija**

ekey biometric systems d.o.o. Vodovodna cesta 99, SI-1000 Ljubljana Tel.: +386 1 530 94 89 info@ekey.si

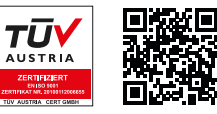

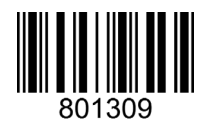

*ID164/500/0/349: Različica 2, 2016-01-13 ID medijskega središča: 3002*

### **www.ekey.net**

Made in Austria